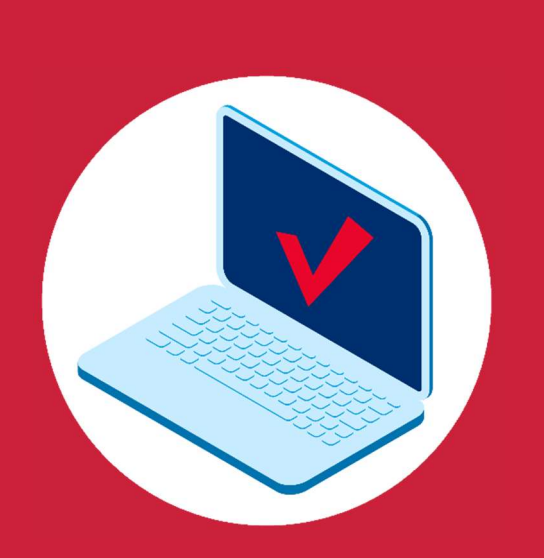

# GUÍA de estilo y maquetación de contenidos digitales

V 1.2 – Febrero 2024

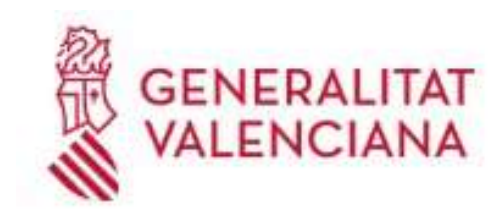

ut Valencià d'Administració Pública

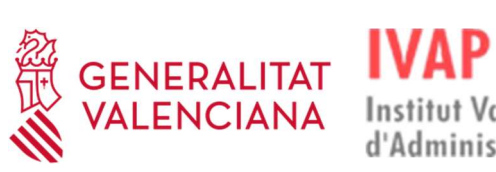

# Índice

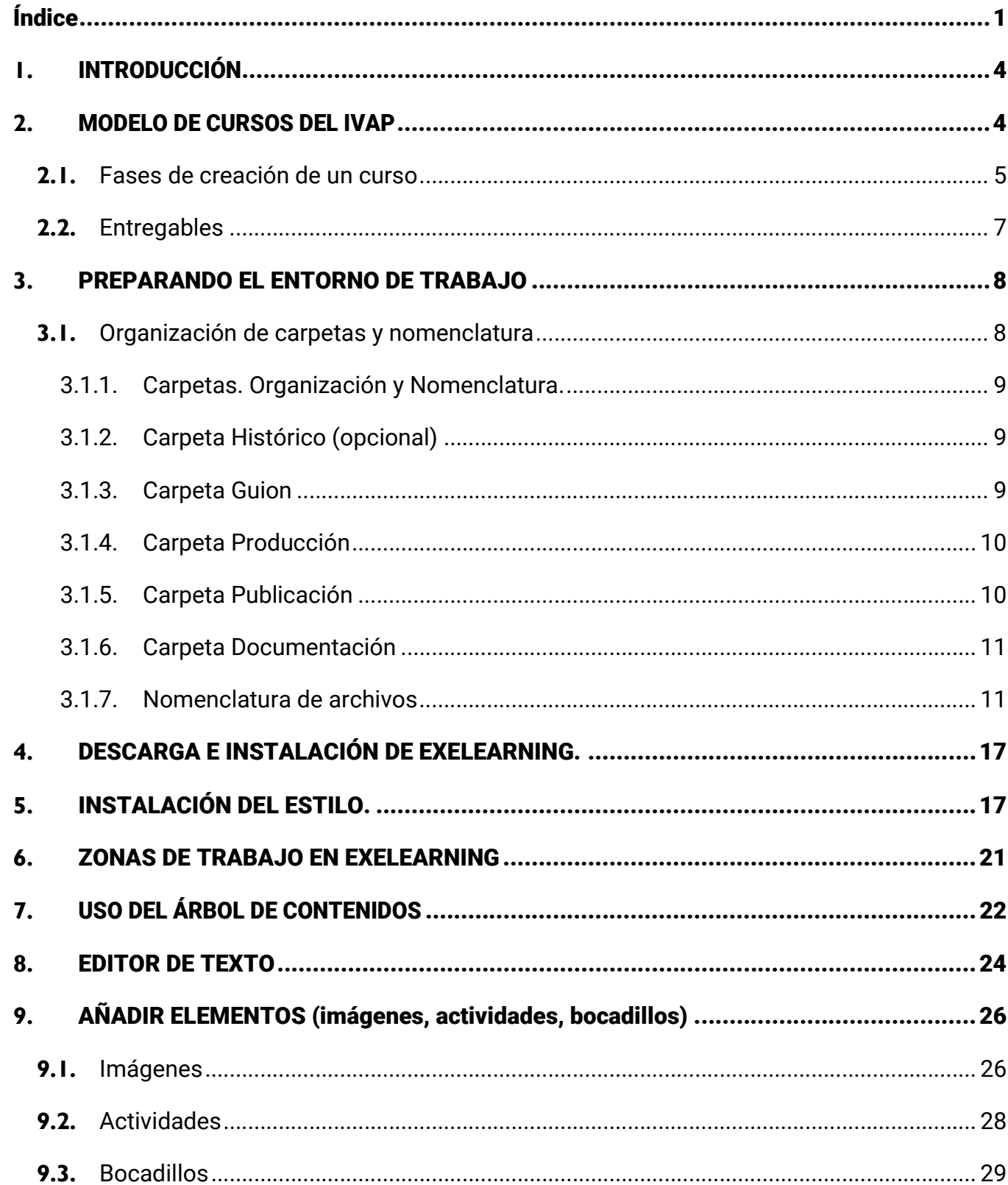

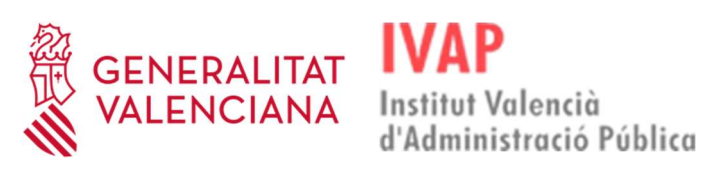

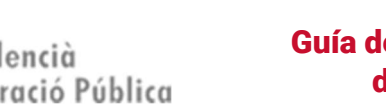

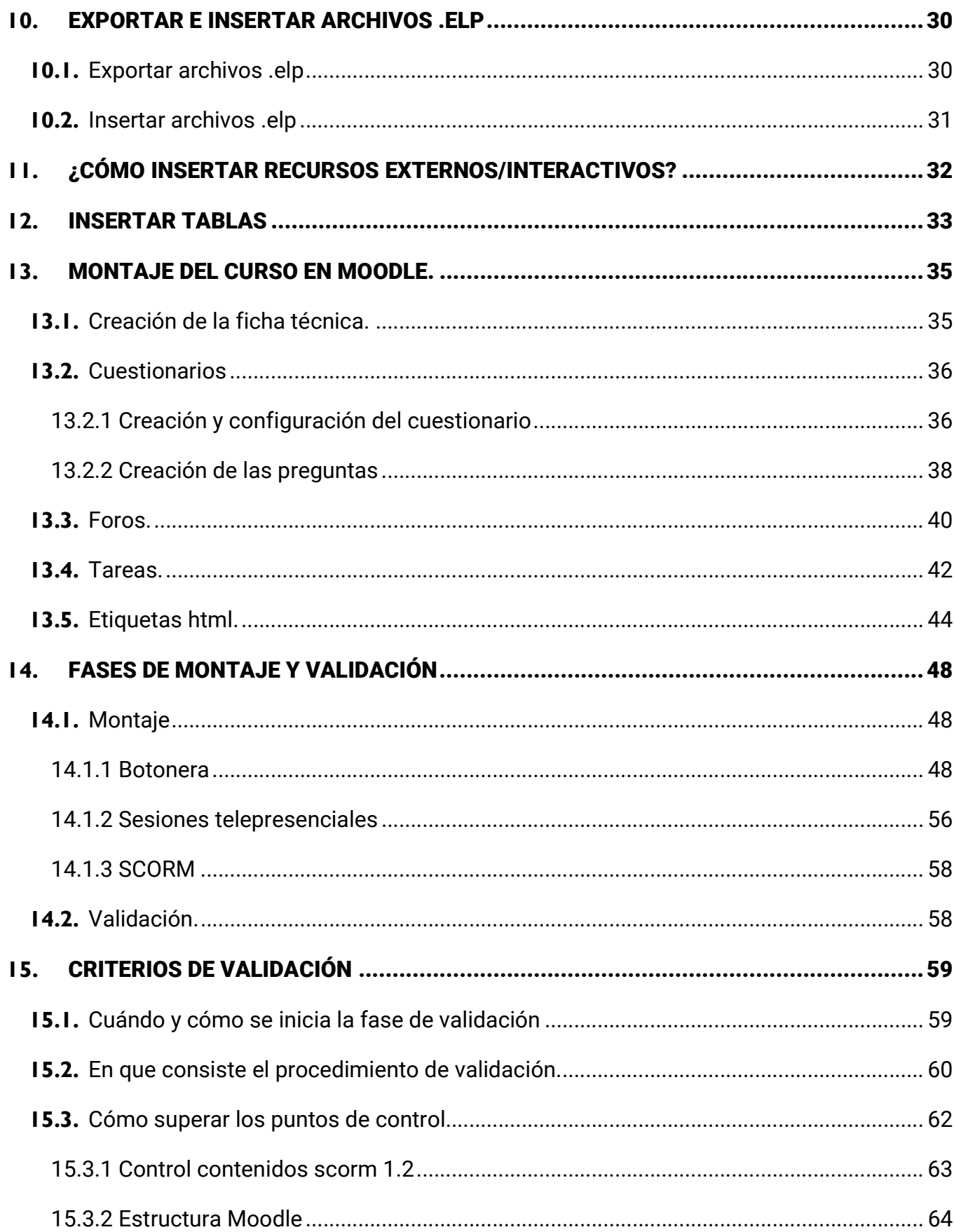

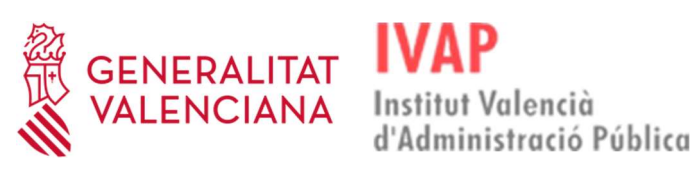

Guía de estilo y maquetación de contenidos digitales

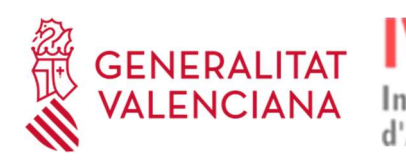

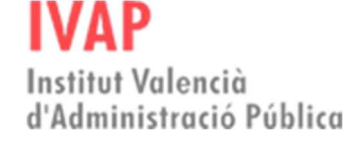

# 1. INTRODUCCIÓN

Esta guía tiene como finalidad orientar y facilitar la digitalización del contenido formativo, así como la creación de recursos en el Aula Virtual del IVAP.

De esta manera, a continuación, se muestran y detallan los pasos a seguir para organizar todo el material didáctico y utilizar la herramienta de autor eXelearning, las fases para la creación de acciones formativas y los requisitos de su validación, así como las instrucciones para crear los recursos necesarios para el aprendizaje dentro del Aula Virtual del IVAP

# 2. MODELO DE CURSOS DEL IVAP

Con objeto de garantizar la calidad y mantenibilidad de los contenidos didácticos digitales de los cursos que imparte, el IVAP ha establecido los siguientes estándares de creación de contenidos:

- El Aula virtual del IVAP forma parte de la plataforma eFormación de la Generalitat. Por tanto, a sus contenidos le son de aplicación tanto las limitaciones que sobre Moodle se han establecido en la implementación de dicha plataforma como los criterios de validación que se detallan en el apartado 15 de este documento. También son de obligado cumplimiento los procedimientos que la DGTIC establece para la publicación de cursos en la plataforma eFormación.
- Los contenidos teóricos de los cursos seguirán el estándar SCORM 2.1. Para su montaje se utilizará la herramienta de autor eXelearning, en la versión que en cada momento tenga normalizada la DGTIC. El IVAP facilitará al creador el estilo corporativo a utilizar en los proyectos eXelearning. Los contenidos serán multiscorm, con unidades didácticas diferenciadas
- Para las actividades de evaluación, así como para las herramientas de interacción alumnado-docente y colaborativas, se utilizarán los recursos

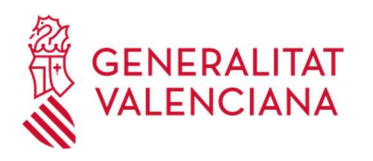

propios de Moodle que en cada momento incorpore la plataforma eFormación.

Institut Valencià

d'Administració Pública

- En el caso de que el curso incluya recursos audiovisuales, los videos se almacenarán en el servidor de videos kaltura de la Generalitat, bajo el publicador que dispone el IVAP a efectos de formación, referenciándose desde los contenidos. NUNCA se embeberán los videos directamente en los contenidos digitales ni se publicarán en otros servidores de video públicos (como youtube, vimeo o similares). Los videos se editarán con la imagen corporativa que el IVAP facilite al creador.
- Los criterios de superación de los cursos son definidos anualmente por el IVAP en la resolución por la que se convoca el plan de formación y en ningún caso pueden ser modificados.

En los próximos apartados se desarrollarán detalladamente la organización de los ficheros y la nomenclatura que deben seguir los cursos elaborados para el IVAP.

### 2.1. Fases de creación de un curso

El modelo de trabajo que define la metodología del proyecto eFormación consta de las siguientes fases:

### A) ELABORACIÓN DEL CONTENIDO

En esta fase se genera todo el material que compone el curso: ficha técnica con la estructura del curso, videos, contenido, tareas, cuestionarios, imágenes, etc.

El IVAP proporcionará un entorno de trabajo colaborativo, así como unas normas de funcionamiento, para facilitar toda la interlocución y el intercambio de información con los creadores de contenidos.

El creador del curso entregará al IVAP todo ese material, tal y como se específica en el apartado siguiente de este documento.

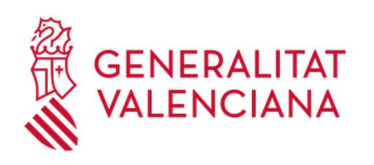

#### B) MONTAJE

Integración de todos los componentes del curso (paquetes SCORM y actividades/recursos Moodle) en el Área de trabajo de la plataforma eFormación, coincidentes con la descripción de la estructura del curso en la ficha técnica.

Institut Valencià

d'Administració Pública

### C) VALIDACIÓN

Una vez completado el montaje del curso, el equipo eFormación aplicará los controles de calidad definidos en el apartado 15 de esta guía. En caso de no superar el test, el creador deberá subsanar las discrepancias observadas.

La validación de un curso se resolverá en un plazo máximo de 15 días laborables desde la solicitud de validación o de cualquier subsanación. Por tanto, teniendo en cuenta que cualquier corrección que se deba realizar iniciará el nuevo cómputo de 15 días, la validación del curso se debe hacer con antelación suficiente a la fecha prevista del curso, y, en todo caso, antes de15 días laborables

#### D) PUBLICACIÓN

Tras la superación de la fase de validación, eFormación generará una plantilla del curso, de tal manera que pueda reutilizarse en sus futuras imparticiones.

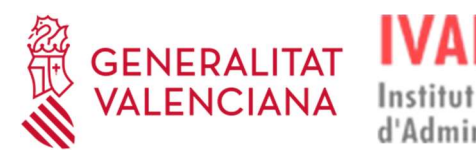

# Institut Valencià

d'Administració Pública

#### Guía de estilo y maquetación de contenidos digitales

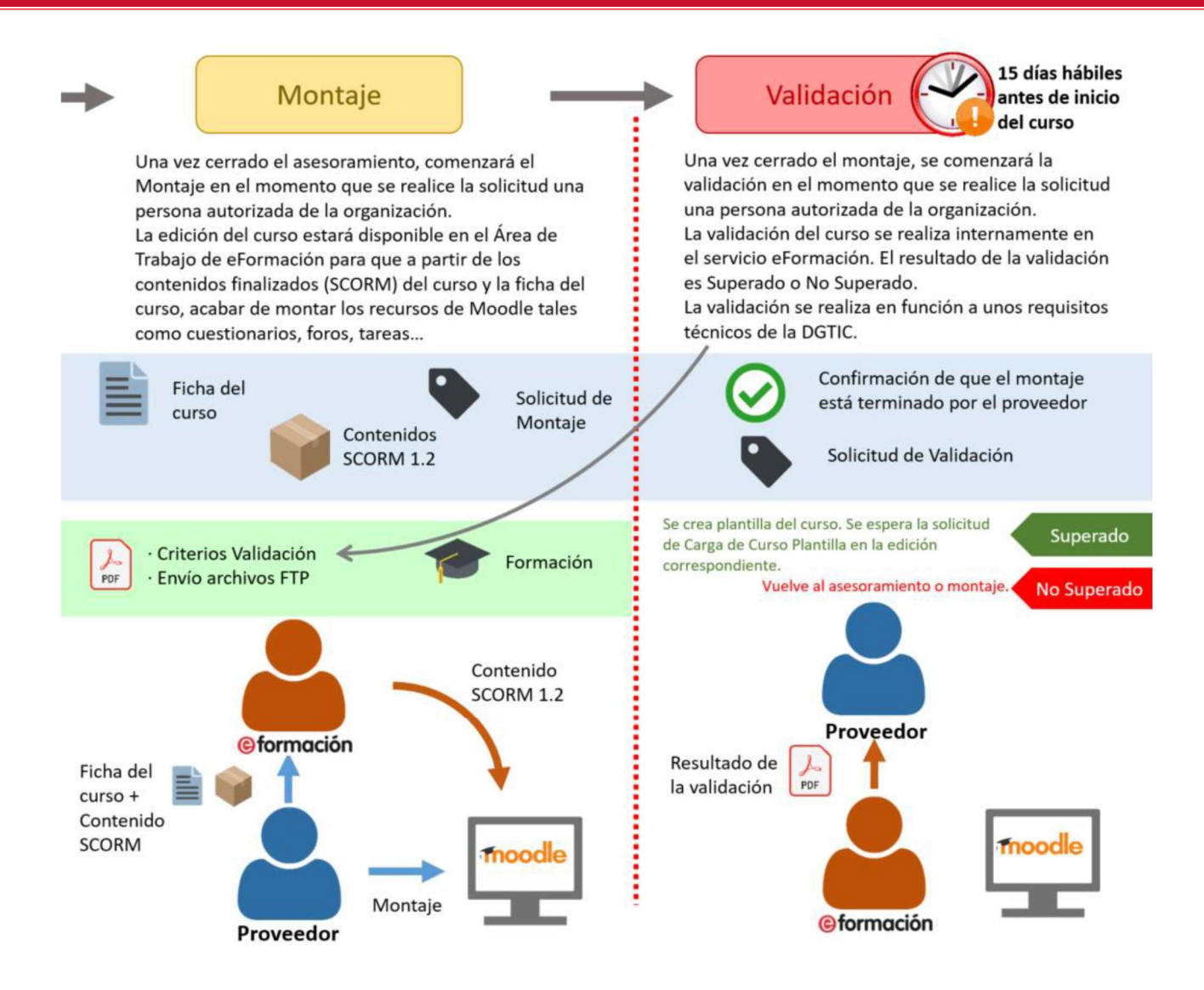

### MUY IMPORTANTE

Cualquier modificación que quiera realizarse del curso, supondrá el iniciar una iteración completa del ciclo MONTAJE-VALIDACIÓN-PUBLICACIÓN

### 2.2. Entregables

Para cada curso el IVAP creará un canal compartido en el Teams corporativo de la GVA, a través del cual se intercambiará toda la documentación necesaria para el montaje y validación del curso.

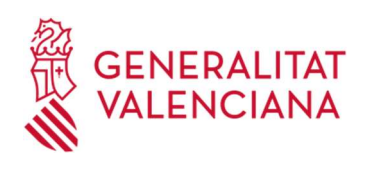

El creador del curso deberá entregar al IVAP los siguientes archivos:

- Fichas didáctica y técnica del curso, según los modelos normalizados del IVAP, correctamente cumplimentadas.
- Guion multimedia (opcional si la persona que elabora el contenido y la que monta coinciden)
- Proyectos eXelearning de las distintas unidades didácticas que componen el curso (ficheros .elp).
- Documento de texto editable con los enunciados de las actividades evaluables (tareas, cuestionarios con indicación de la respuesta correcta, etc)
- Versión imprimible del curso en formato pdf, con el estilo del IVAP
- Si existe material audiovisual, los videos para su almacenamiento en Kaltura

# 3. PREPARANDO EL ENTORNO DE TRABAJO

El material asociado a la producción de un material docente suele ser abundante y de diversas tipologías, por ejemplo: guiones, imágenes, vídeos, paquetes SCORM, documentación, etc. De ahí la importancia de organizar toda esta información, así como de disponer de mecanismos que garanticen su adecuada actualización por parte de los equipos de trabajo.

A continuación, se muestra cómo organizar los contenidos a través de un espacio común de trabajo.

### 3.1. Organización de carpetas y nomenclatura

La información asociada a la producción de contenidos de los cursos se situará en una carpeta del espacio de trabajo con el nombre del curso y, dentro de ella, se organizará en subcarpetas.

# 3.1.1. Carpetas. Organización y Nomenclatura.

La carpeta del curso seguirá la siguiente nomenclatura: **NNNN (DDDD) Nombre** Curso, siendo:

- ◆ NNNN el número de curso catalogado por IVAP.
- ◆ DDDD el número de curso catalogado por eFormación, entre paréntesis.
- ◆ Nombre Curso (o NombreAbreviadoCurso). La escritura se realizará en UpperCamelCase (la primera letra de cada palabra comienza en mayúscula).

Ejemplo: 2202 (1417) Francés B1.1 (II)

Dentro de la carpeta del curso, se creará el siguiente nivel de carpetas, según la tipología del contenido:

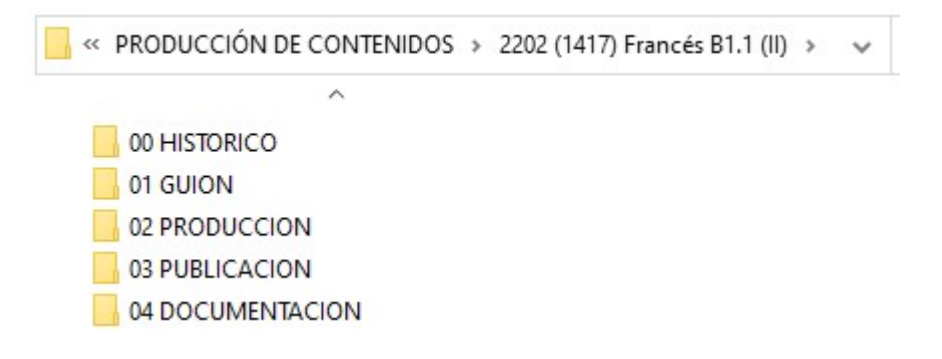

# 3.1.2. Carpeta Histórico (opcional)

En la carpeta de históricos, denominada "00 HISTORICO", se almacenarán las versiones antiguas del curso. Es una carpeta opcional.

# 3.1.3. Carpeta Guion

En la carpeta guion, denominada "01 GUION", se almacenará todo el material necesario para el montaje del curso, incluyendo el contenido en bruto en formato

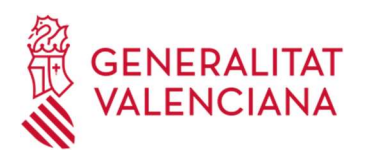

texto, guion multimedia, recursos audiovisuales o cualquier otro material requerido para la elaboración del curso.

Institut Valencià

d'Administració Pública

Además de unos archivos asociados a los guiones (es recomendable que se haga en un documento editable por unidad didáctica), hay otra subcarpeta denominada "/Recursos" que contendrá todos los recursos (imágenes, archivos, etc) en cuya nomenclatura se incluirá referencia a la unidad y al tipo de recurso con el que se corresponde.

\*\*\*NOTA\*\*\* En caso de no existir "01 GUION", la subcarpeta "Recursos" estará en la carpeta "02 PRODUCCION".

# 3.1.4. Carpeta Producción

La carpeta "02 PRODUCCION", contiene las versiones definitivas y elaboradas del contenido que se editen con la herramienta de autor dentro de la fase de desarrollo del contenido, facilitando el trabajo posterior de montaje de los contenidos en el Aula Virtual.

Se crearán las siguientes carpetas:

- /Recursos: Los recursos (de no existir la carpeta 01 GUION), se ubicarán en la subcarpeta
- Archivos con extensión .elp, generados como resultado de la maquetación a través de la herramienta de autor eXeLearning.
	- 2037 ParticipacioGovernanca U1 2037 ParticipacioGovernanca U2 2037\_ParticipacioGovernanca\_U3 2037 ParticipacioGovernanca U4

# 3.1.5. Carpeta Publicación

En la carpeta "03 PUBLICACION", se albergarán los productos (paquetes con el

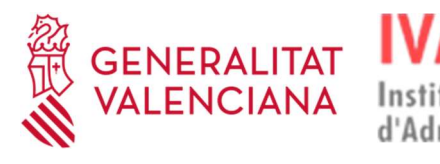

estándar SCORM 1.2) generados de la fase de desarrollo de los contenidos como resultado de exportación de los ficheros de extensión .elp correspondientes.

Institut Valencià

d'Administració Pública

# 3.1.6. Carpeta Documentación

En la carpeta "04 DOCUMENTACION" se recogerá la documentación de apoyo a las distintas fases de la producción, como:

- $\div$  Ficha Didáctica
- Ficha Técnica.
- Los documentos resultados de la validación, enviados por DGTIC.
- En su caso, la guía didáctica del curso
- En su caso, el manual del curso remitido por el equipo docente
- En su caso, toda la información necesaria para realizar la transferencia de aprendizaje del curso al puesto de trabajo (preguntas específicas sobre la acción formativa, ficha técnica de la edición de transferencia, etc)
- 2037 FD Participación ciudadana estrategia gobernanza
- 2037\_FT\_Participacion ciudadana estrategia gobernanza
- A test\_validacion\_1265\_la\_participacion\_ciudadana\_como\_estrategia\_de\_gobernanza\_20211207

# 3.1.7. Nomenclatura de archivos

La nomenclatura de las carpetas y archivos es una parte fundamental a la hora de elaborar contenidos, por dos razones:

La primera razón, por motivos de compatibilidad informática de juegos de caracteres, en las carpetas estos nombres no tienen acento y tienen guion bajo. Seguir esta recomendación, permite tener los archivos renombrados de forma que

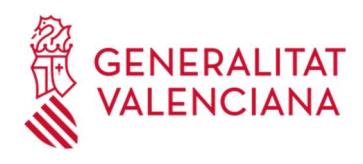

será más baja la probabilidad de que se estropeen o corrompan.

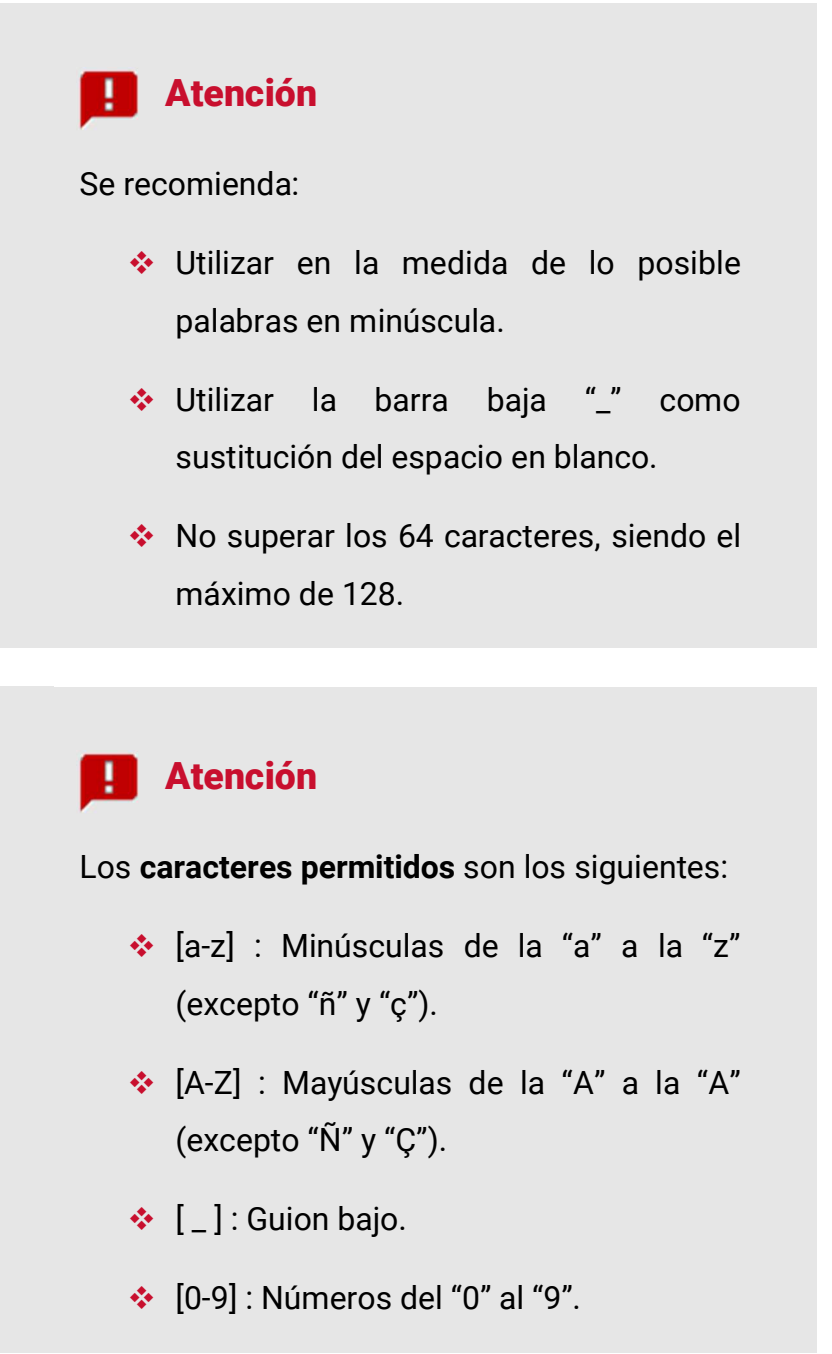

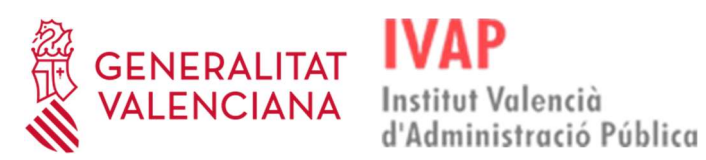

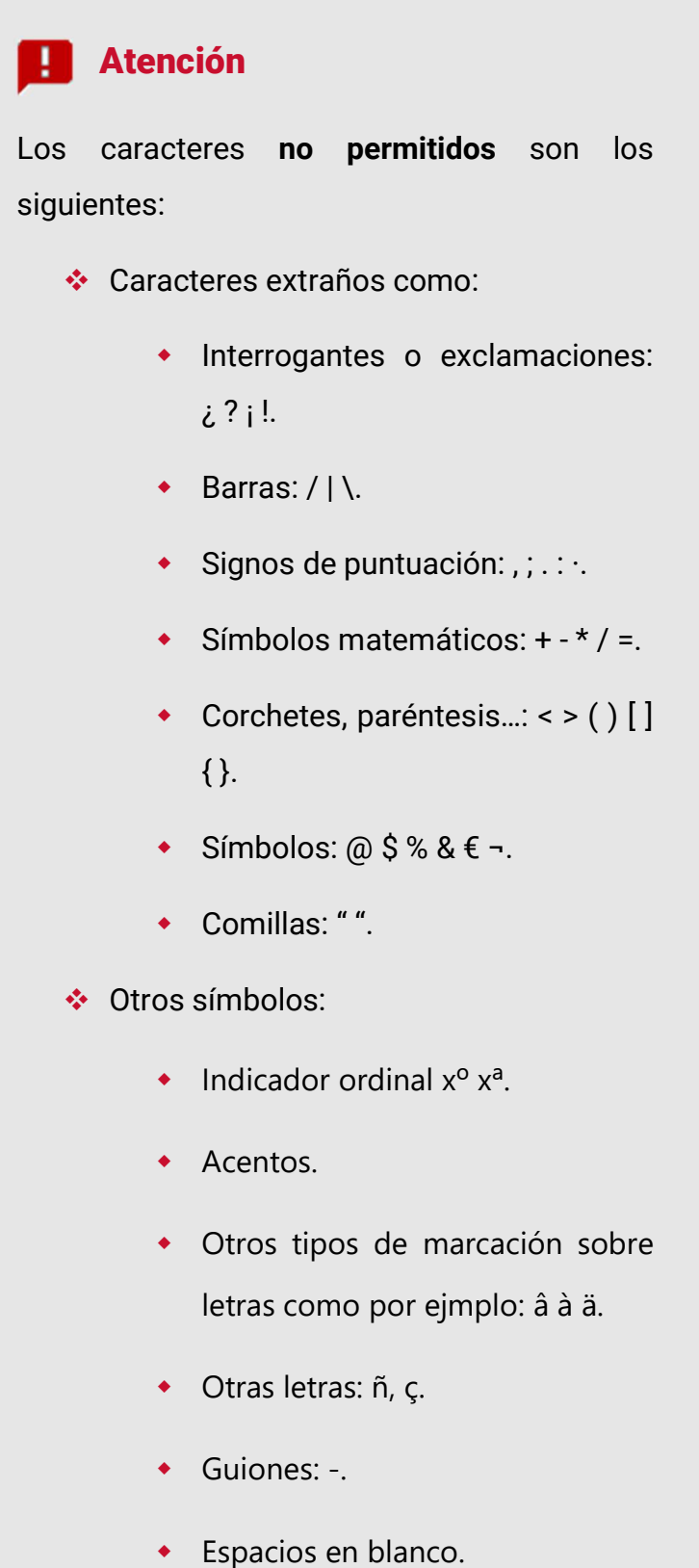

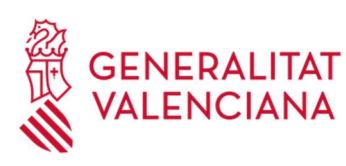

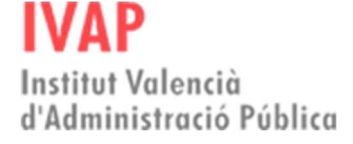

La segunda razón, por cuestiones de localización e identificación rápida de los archivos. Utilizar una nomenclatura clara y concisa permite identificar rápidamente tanto el guion como los recursos. Por este motivo, es importante que en la nomenclatura que se emplee, hagamos alusión a la unidad y al curso al que pertenece.

Siempre se debe usar una nomenclatura capaz de identificar cada elemento que forma parte del curso, qué es y dónde está. Por ello, antes de editarlo en un programa de edición de contenidos, se recomienda tener un especial cuidado con el orden de aparición, la referencia al módulo, unidad, apartado y número de recursos en una nomenclatura numérica por recursos bien por decena "01"/ o por centena "001". En otras palabras, la nomenclatura debe ser alfanumérica y hacer siempre referencia al curso / módulo / unidad / apartado que pertenece del curso, usando mínimo dos dígitos 0 delante con el fin de que queden debidamente ordenados por orden de aparición en las carpetas de trabajo.

Si se consigue adquirir el hábito de trabajo de utilizar una nomenclatura y estilo común, nuestro trabajo en equipo y las tareas que de él se deriven (organización, acceso y recuperación de información), resultarán más ágiles para todo el equipo de trabajo. La nomenclatura de los archivos será:

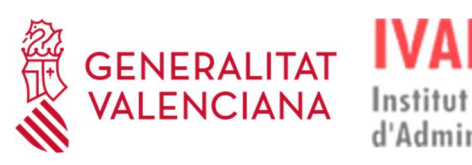

Institut Valencià d'Administració Pública

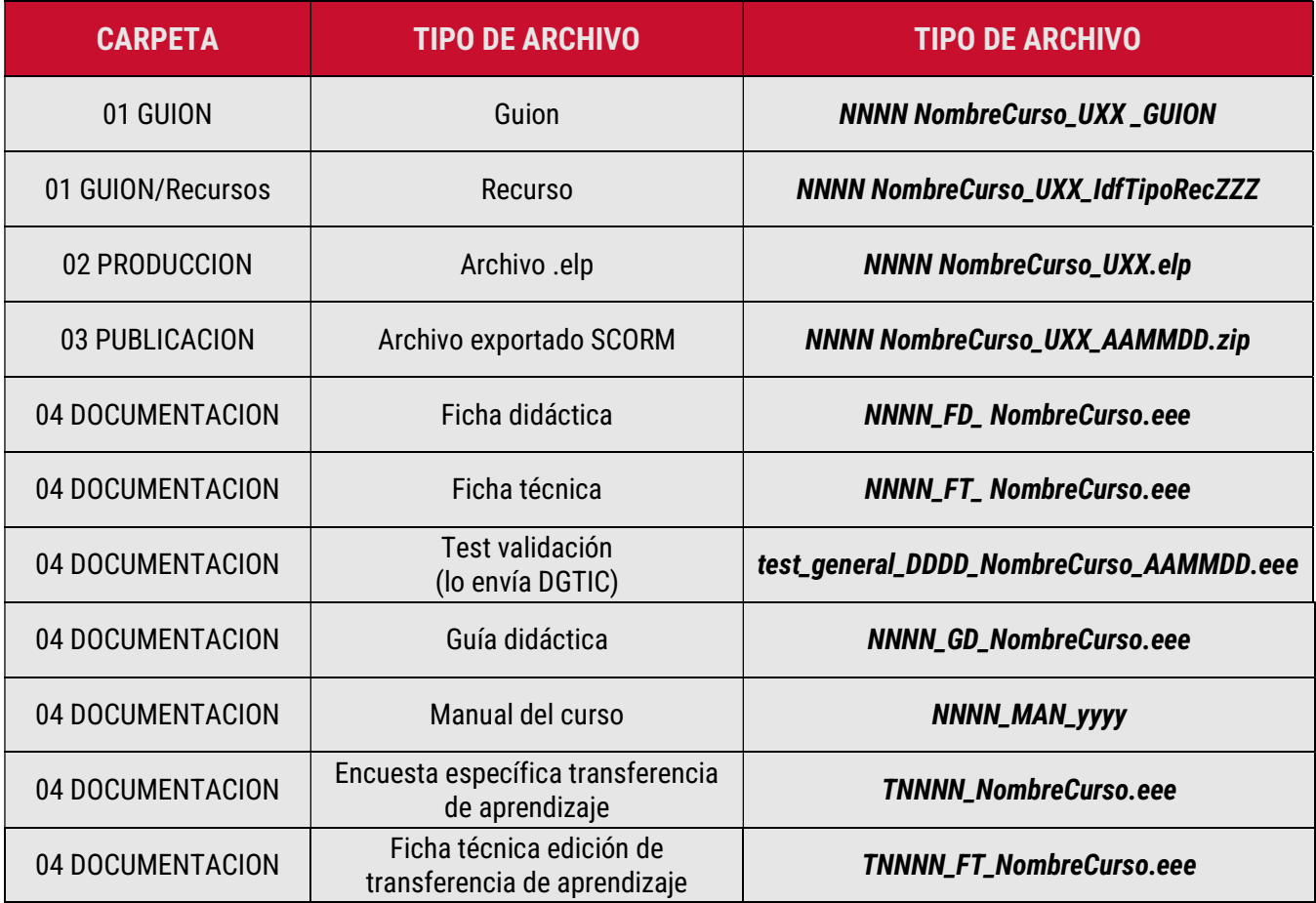

Siendo:

- ◆ NNNN el número de curso catalogado por IVAP
- FD: Ficha didáctica
- FT: Ficha técnica
- GD: Guía didáctica
- **❖ T:** transferencia
- ❖ MAN: Manual
- UXX: Se indicará 'U' añadiendo número secuencial de cada unidad (formato XX con 0 a la izquierda).

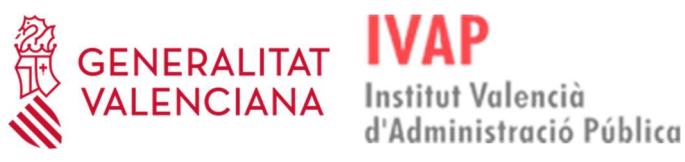

- NombreCurso (o NombreAbreviadoCurso). Vendrá separado por guiones bajos "\_" y la escritura se realizará en UpperCamelCase (la primera letra de cada palabra comienza en mayúscula). Se excluirán del nombre del curso artículos, conjunciones… intentando que no supere los 20 caracteres.
- ◆ DDDD el número de curso catalogado por eFormación
- AAMMDD: fecha de creación/modificación del archivo
- Yyyy: convocatoria a la que corresponde el manual del curso
- ◆ IdfTipoRec: Identificador por tipo de recurso, según los valores:

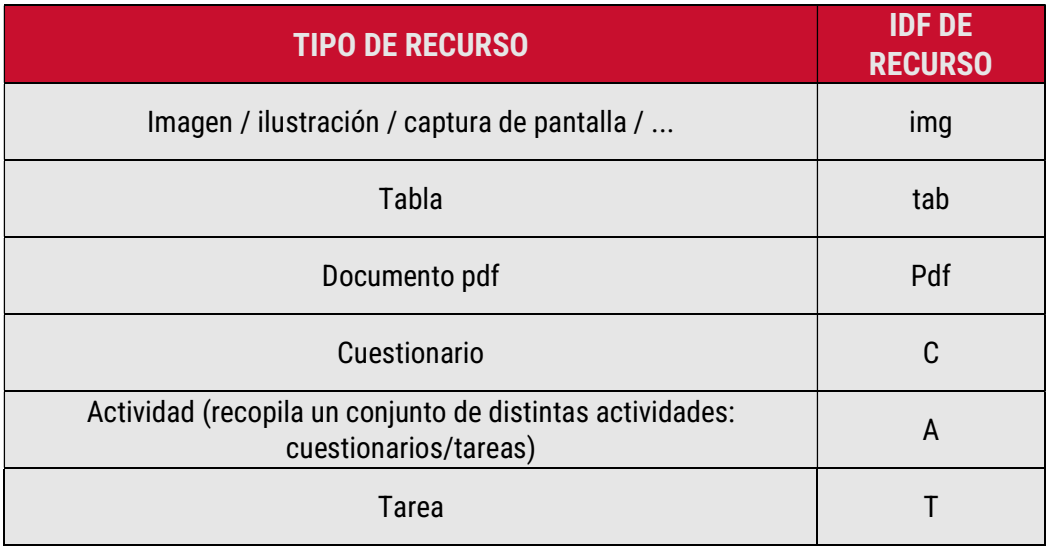

- ZZZ: Número secuencial dentro de cada unidad (formato XX con 0 a la izquierda).
- Extensiones:
	- .elp: Extensión será la generada mediante los documentos creados con la suite exelearning.
	- .eee: Extensión será la generada mediante los documentos creados con la suite ofimática (.doc, .ods, .pdf, ...)

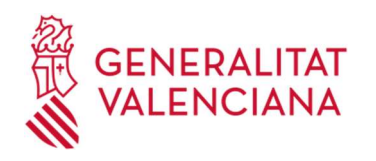

# 4. DESCARGA E INSTALACIÓN DE EXELEARNING.

La herramienta de autor eXelearning se trata de un programa libre y abierto que tiene como finalidad la creación de contenidos formativos de una forma sencilla y para poder utilizarlo se debe descargar e instalar en el ordenador.

El IVAP hace uso del recurso corporativo llamado "Centro de software", a través del cual se puede realizar esta tarea de descarga, siguiendo los pasos que se detallan a continuación:

- 1. En primer lugar, entra en la aplicación "Centro de software".
- 2. Seguidamente, en el cuadro de búsqueda de la parte superior-derecha, escribe el nombre del programa "eXelearning".

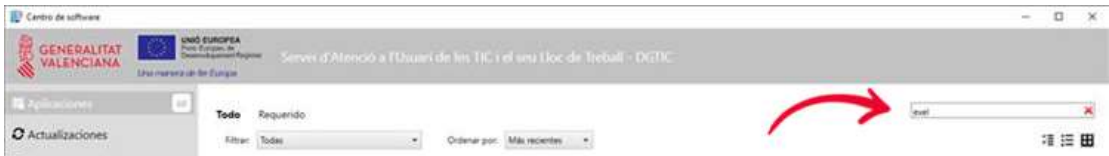

3. Después, clica en el archivo que aparece con ese nombre.

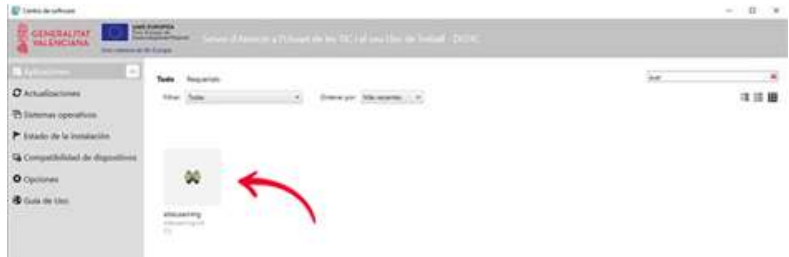

Por último, elige la opción de instalar y sigue las instrucciones de instalación del programa.

# 5. INSTALACIÓN DEL ESTILO.

Para la digitalización de los contenidos, el IVAP dispone de dos estilos propios, uno para los cursos de modalidad autoformativa y otro para el resto de modalidades de

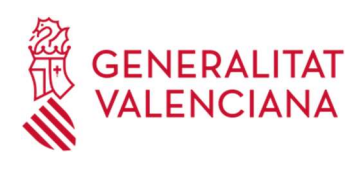

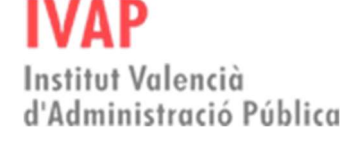

cursos que tienen parte online. Ambos deben ser instalados dentro del eXelearning.

Para ello, el IVAP te facilitará los archivos de estilo eXe y, para su instalación, debes seguir las siguientes indicaciones:

- 1. En primer lugar, abre el programa eXelearning.
- 2. Después, activa la opción de "Modo avanzado".

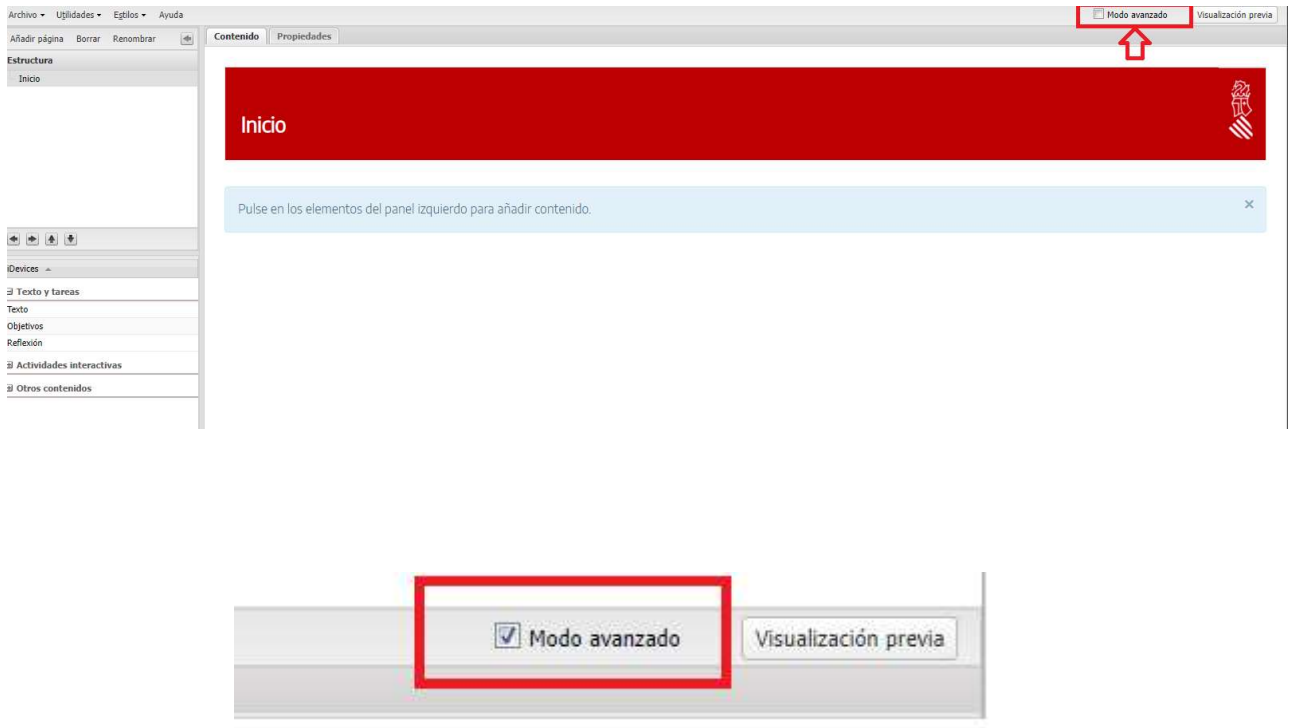

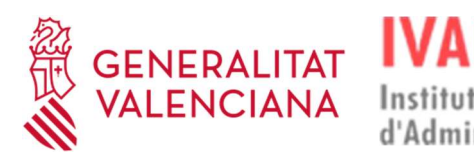

3. A continuación, en el menú izquierdo-superior, entra en "Estilos" y elige la opción "Gestor de estilos".

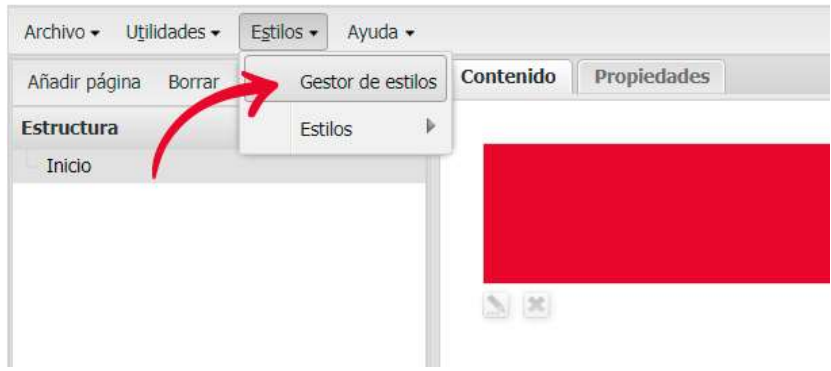

4. Seguidamente, haz clic en la opción "Importar estilo".

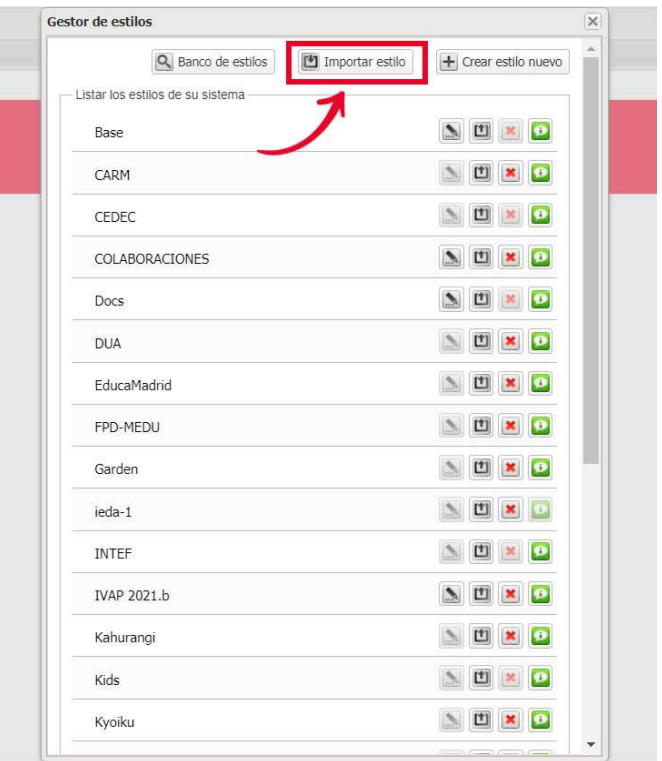

5. Ahora, debes buscar en el pc el archivo del estilo del IVAP y pulsar en "Abrir".

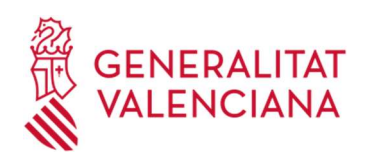

6. Después, ya puedes cerrar el "Gestor de estilos".

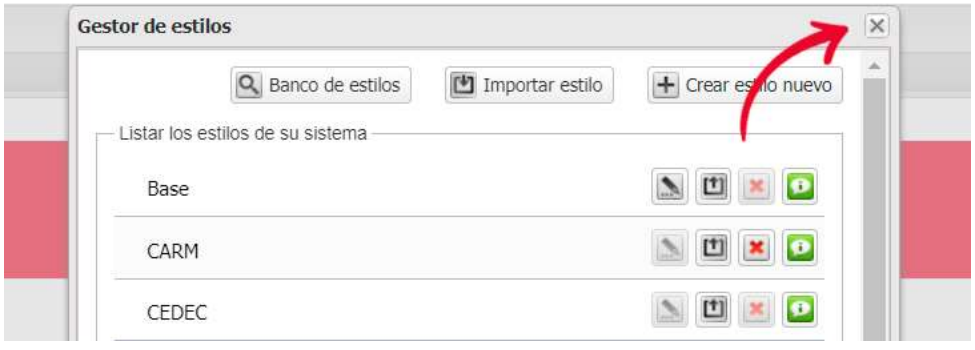

7. Finalmente, en el menú superior-izquierdo, entra de nuevo en "Estilos" y, colocando el ratón o pulsando en la opción que lleva el mismo nombre "Estilos" se desplegará un listado en el que se debe elegir el estilo que se acaba de instalar.

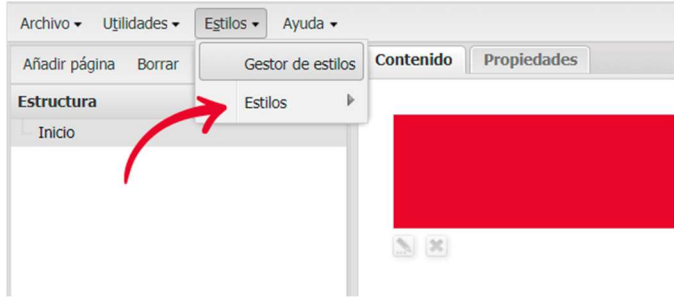

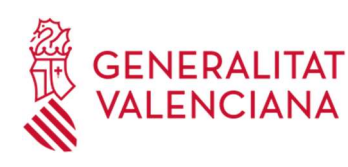

# 6. ZONAS DE TRABAJO EN EXELEARNING

La herramienta eXelearning dispone de diferentes zonas de trabajo para la creación de contenido y son las siguientes:

- Menú principal: en la parte izquierda se encuentra el menú para gestionar los archivos y su exportación, las utilidades, los estilos y la ayuda. En la parte derecha se tiene disponible la opción de "Visualización previa" y "Modo avanzado", el cual mostrará más opciones en los menús si está activado.
- Estructura: en esta zona se crea el árbol o índice de los contenidos.
- iDevices: en esta parte se tienen disponibles todos los iDevices que pueden ser utilizados para la creación de contenidos.
- $\cdot$  Área de trabajo: se trata de la parte central y hay disponibles dos pestañas. En la pestaña "Contenido" se va creando todo el contenido y en la pestaña "Propiedades" se añaden todos los metadatos referentes al proyecto que se está creando.

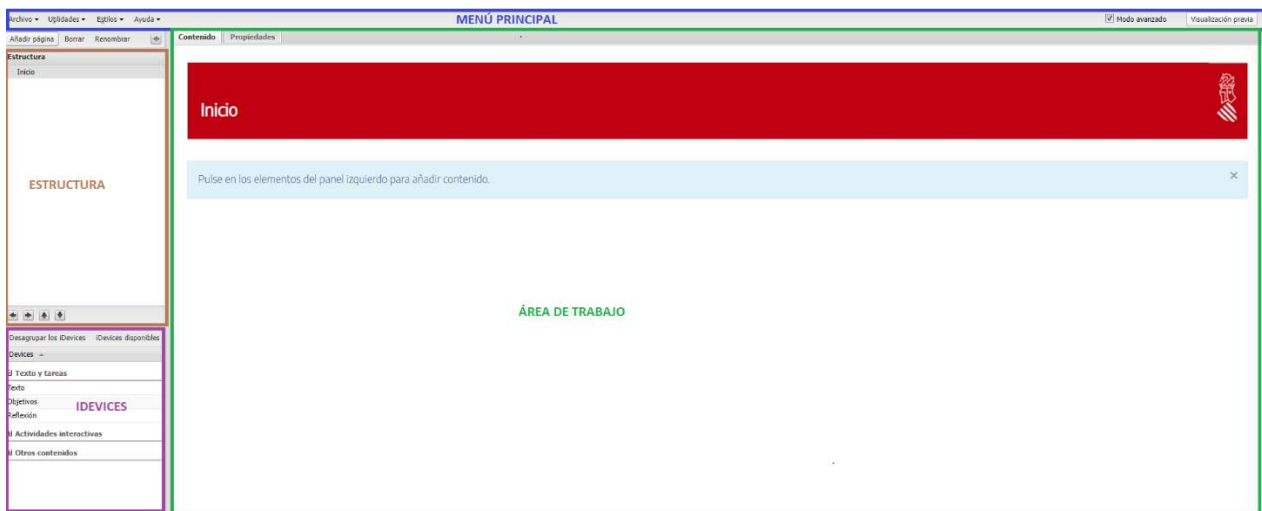

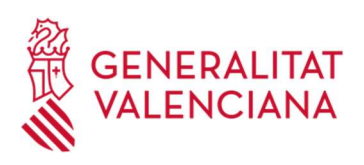

# 7. USO DEL ÁRBOL DE CONTENIDOS

Antes de comenzar a introducir los contenidos a digitalizar del curso, se debe definir en el eXelearning la estructura de la unidad o módulo en cuestión. Esta tarea se lleva a cabo en la zona de la estructura de los contenidos.

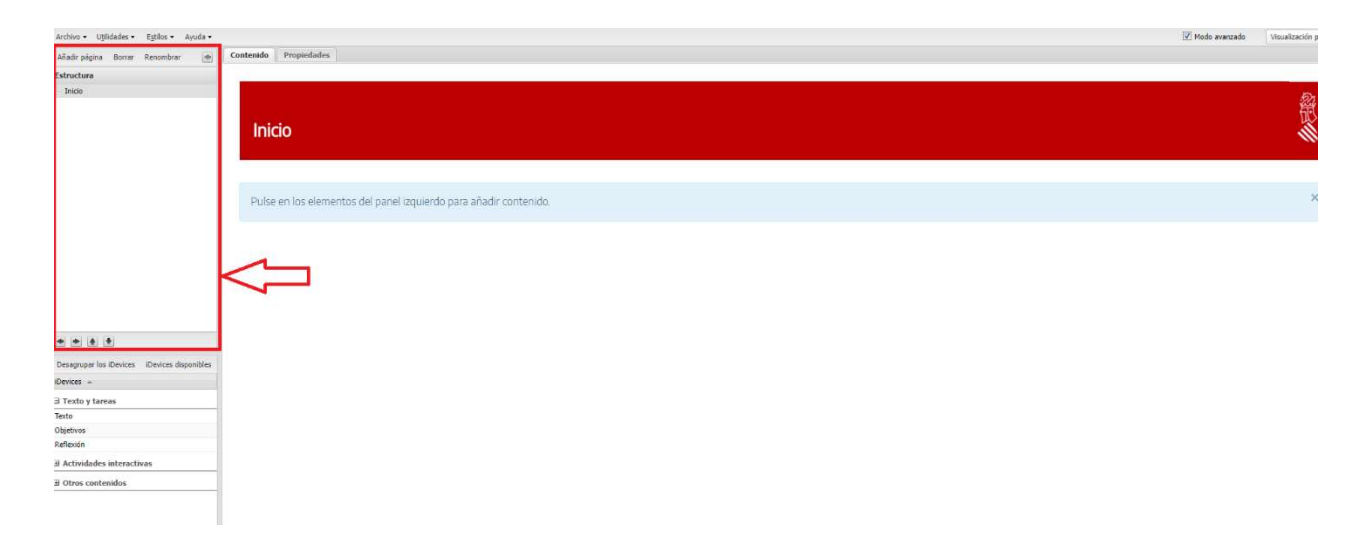

El eXelearning crea el contenido en base a páginas (también llamados nodos), es decir, cada uno de los apartados que se añade en el árbol de contenidos (zona señalada) corresponde a una página de contenido y lo estructura por niveles de forma jerárquica.

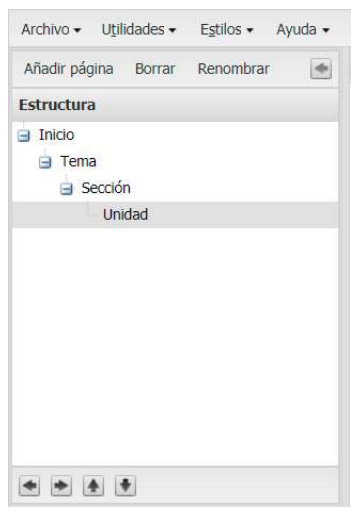

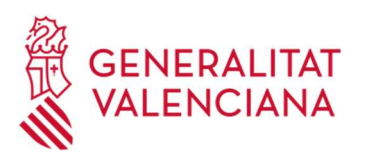

Para crear el árbol de contenido del módulo o unidad formativa, se utiliza el menú superior de esta zona de estructura:

Institut Valencià

 Añadir página: al pulsar en esta opción, se añadirá un nuevo nodo que colgará de la página en la que estemos situados en ese momento.

◆ Borrar: sirve para borrar una página. Para ello, primero se debe marcar el nodo a eliminar y, después, pulsar en la opción de borrar.

 Renombrar: se utiliza para cambiar el nombre de una de las páginas. Esta acción se puede realizar también haciendo doble clic sobre el nombre de la página.

Hay que tener en cuenta que este tipo de estructura jerárquica suele acarrear problemas con el LMS Moodle a la hora de navegar por los contenidos, por ello, es importante y necesario que toda la estructura se cree al mismo nivel.

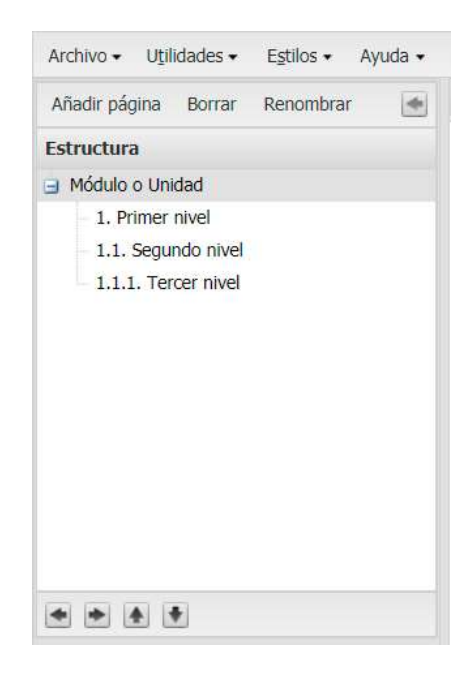

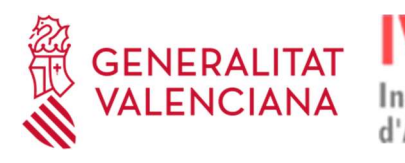

Para conseguir este tipo de estructura al mismo nivel, es necesario hacer uso de los botones de la parte inferior de esta zona:

 $\cdot$  Hacer subir al nodo en la jerarquía  $\Box$ : permite elevar el nivel jerárquico a la página que tengamos seleccionada.

 $\cdot$  Hacer descender al nodo en la jerarquía  $\cdot$  : se utiliza para disminuir el nivel jerárquico de la página o nodo en cuestión.

Mover nodo hacia arriba : se emplea para cambiar la posición de la página o del nodo hacia arriba.

Mover nodo hacia abajo : es utilizado para cambiar la posición de la página o el nodo hacia abajo.

# 8. EDITOR DE TEXTO

Todos los iDevices disponen de un editor de texto, el cual tiene unas funcionalidades que se van a detallar a continuación.

Las herramientas del editor de texto pueden mostrarse de forma colapsada o expandida, pulsando en el botón de "Activar/desactivar barra de herramientas".

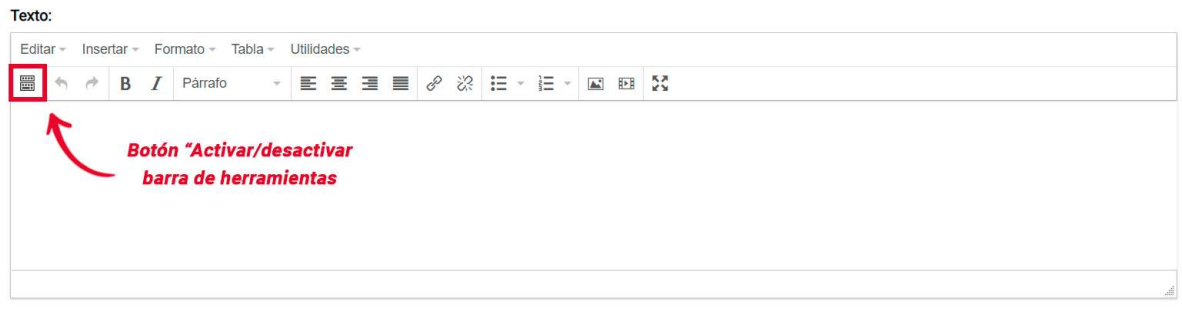

#### Editor de texto en modo colapsado.

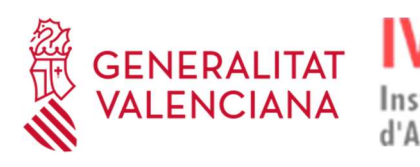

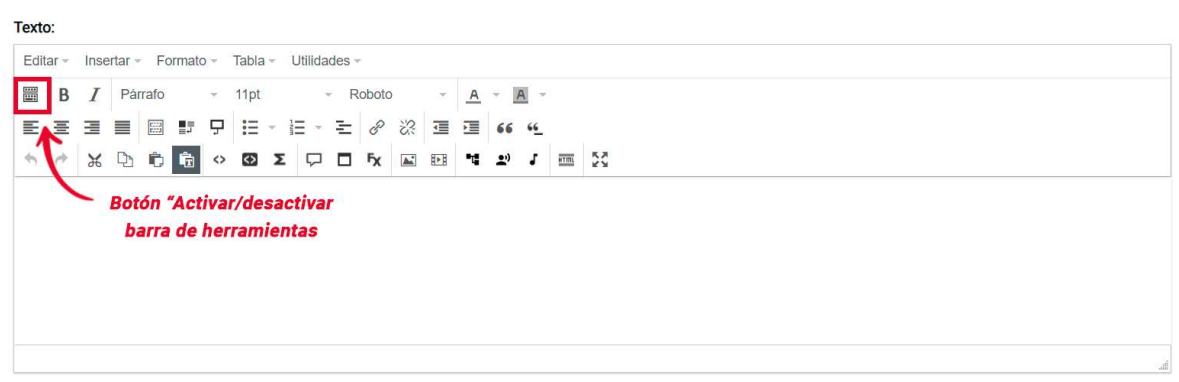

Editor de texto en modo expandido.

A continuación, se detallan cada una de las funcionalidades disponibles en el editor de texto:

 Menú principal: en él se encuentran todas las opciones para la edición del texto, que no están disponibles en los botones de las filas de opciones que veremos a continuación.

> Insertar  $\sim$  Formato  $\sim$  Tabla  $\sim$ Utilidades -Editar  $=$

**External fila:** aquí se encuentran las funcionalidades para activar/desactivar la barra de herramientas y la edición del texto con negrita, cursiva, cambio de fuente y tamaño, así como el cambio de color del texto y del fondo.

**Example 8** *I* **Parafo** 
$$
\rightarrow
$$
 11pt  $\rightarrow$  **Roboto**  $\rightarrow$  **A**  $\rightarrow$  **A**  $\rightarrow$ 

 Segunda fila: aquí se ubican las opciones para la alineación de los textos, el forzado de líneas o párrafo final, la inclusión de listas, hipervínculos, sangrías y citas.

E = = E = F + E + E + E + 2 + 2 + E + 4

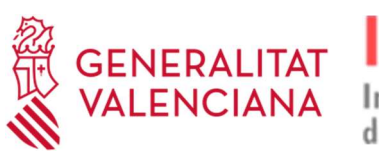

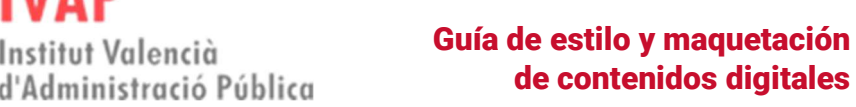

 Tercera fila: aquí se encuentran las opciones de cortar, copiar y pegado texto (con formato y sin formato); el embebido e inserción de código HTML; el pegado de marcado matemático; la inserción de bocadillos, ventanas de diálogo, imágenes, código embebido y mapa mental; así como otras

funcionalidades como la grabadora de audio, la notación musical, la edición del código fuente y el botón para mostrar el editor de texto en pantalla completa.

Institut Valencià

**A A A D D R O D E D D R E R T P J E** 

# 9. AÑADIR ELEMENTOS (imágenes, actividades, bocadillos)

### 9.1. Imágenes

Las imágenes que se inserten deben ser en formato .jpg o .png (en el caso de tener fondo transparente) y la resolución recomendada por eXelearning es de 700ppp. En este sentido, eXe incorpora la opción de optimizar la imagen de modo que se pueda definir el peso y la calidad de ésta.

Hay que tener en cuenta la importancia de la optimización de las imágenes en esta digitalización de contenidos ya que, si no se realiza, se corre el riesgo de que el paquete de contenidos de esa unidad o módulo tenga un peso demasiado grande y esto puede acarrear serios problemas para subir los contenidos a la plataforma Moodle.

Para añadir una imagen, se deben seguir los siguientes pasos:

1. En el editor de texto, hacer clic en el botón "Insertar/editar imagen" de la segunda fila de funcionalidades.

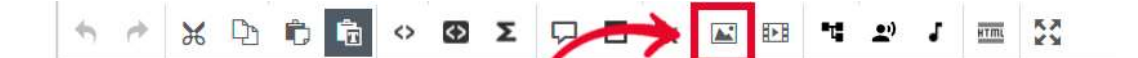

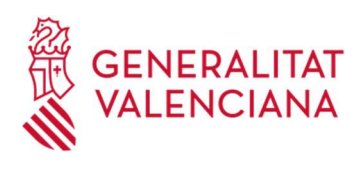

2. Una vez pulsado, se abre una ventana con tres pestañas diferentes:

Institut Valencià

d'Administració Pública

 General: permite la inserción de la imagen a través de URL o desde el archivo de sistema, la optimización automática y la asignación de unas dimensiones determinadas. Por motivos de accesibilidad es recomendable indicar la descripción de la imagen y darle un título.

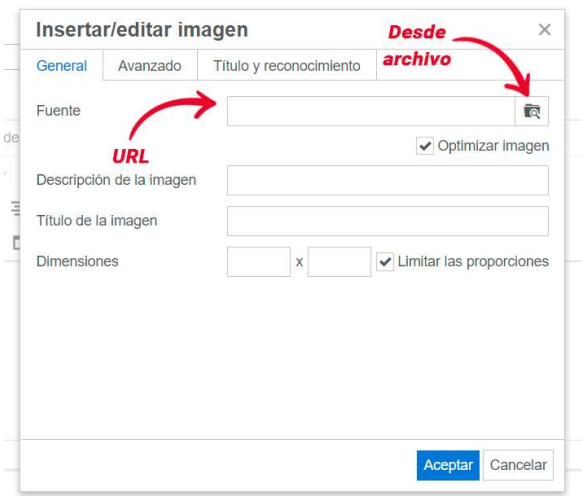

 Avanzado: permite la alineación de la imagen, su ubicación en el espacio, así como el estilo.

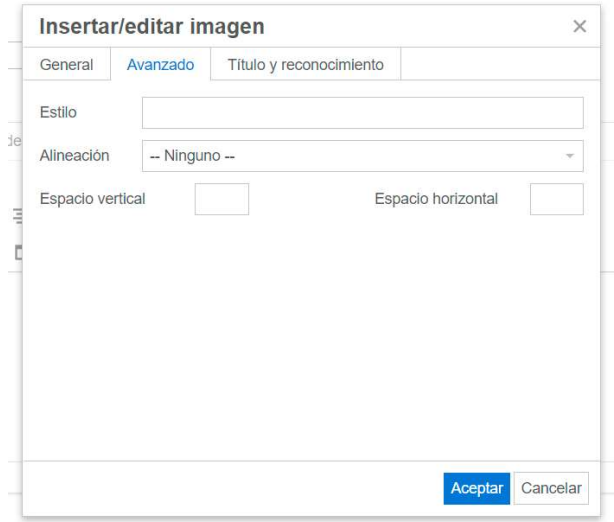

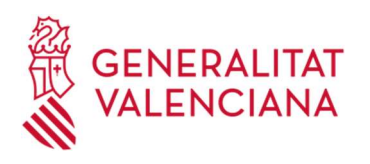

 Título y reconocimiento: permite la inclusión de los datos sobre la autoría de la imagen, así como su procedencia y licencia.

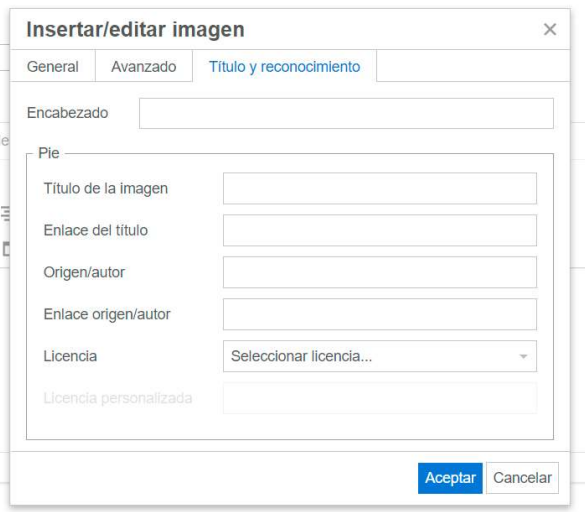

3. Una vez añadida toda la información, se debe pulsar en "Aceptar".

### 9.2. Actividades

La actividades de refuerzo son los iDevices que proporciona eXelearning, los cuales pueden ser "Actividades interactivas" y "Juegos". Para insertarlas, sigue las siguientes indicaciones:

1. En la zona de los iDevices, despliega la categoría elegida pulsando el símbolo  $"+''.$ 

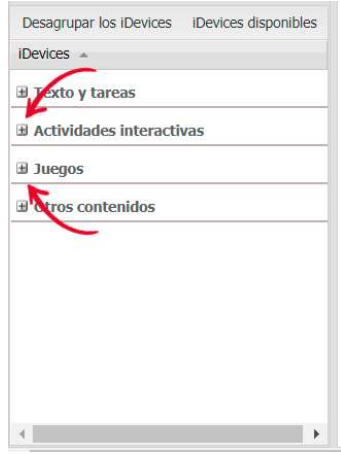

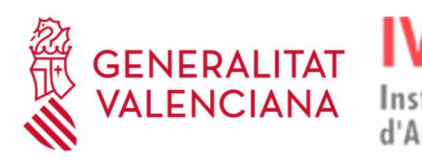

- 2. Una vez desplegada la categoría, elige la actividad que deseas añadir y rellena los campos que aparecen en el área de trabajo.
- 3. Por último, pulsa en el icono llamado "Hecho", ubicado en la parte inferiorizquierda.

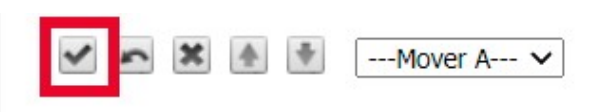

### 9.3. Bocadillos

El iDevice de tipo tooltip (bocadillo) se debe configurar de una determinada manera para que, cuando se imprima en .pdf un .elp, se muestre el contenido del bocadillo y se enlace de forma correcta. Para ello es necesario configurar el iDevice dando valor a las propiedades Título del enlace y Término, como se observa en la imagen siguiente:

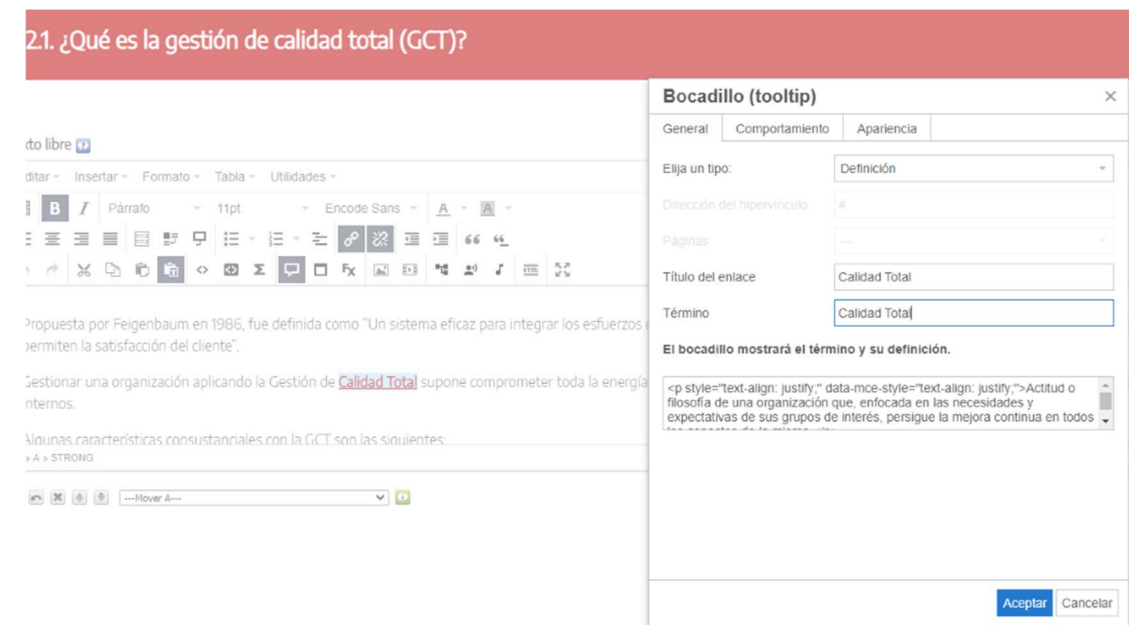

De esta forma, al generar el .pdf de este texto, aparecerá de la siguiente forma:

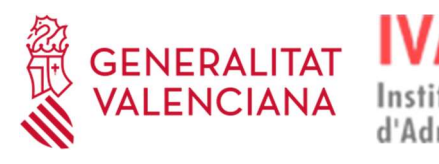

Gestionar una organización aplicando la Gestión de Calidad Total supone comprometer toda la energía de sus recursos, a través de un proceso de mejora continua, para lograr la máxima satisfacción de sus clientes, externos e internos.

Algunas características consustanciales con la GCT son las siguientes:

- · Afecta a todas las actividades de la organización sin exclusión.
- · Pone el énfasis en la prevención y no en la corrección de errores (objetivo: cero defectos).
- · Es responsabilidad de toda la organización: todas las personas de la organización deben implicarse en la GCT.
- · La GCT, bien aplicada, supone ahorro de recursos económicos. La calidad es costosa pero más aún lo es la no calidad.
- · Atender, satisfacer e incluso superar las necesidades y expectativas de los clientes (externos e internos) constituye su objetivo final.

#### **Calidad Total**

Actitud o filosofía de una organización que, enfocada en las necesidades y expectativas de sus grupos de interés, persigue la mejora continua en todos los aspectos de la misma.

# 10. EXPORTAR E INSERTAR ARCHIVOS .ELP

La herramienta eXelearning permite, tanto extraer una de las pantallas de un proyecto como insertar nuevos archivos .elp previamente creados. A continuación, se detallan los pasos para llevar a cabo cada uno de los dos procesos.

### 10.1. Exportar archivos .elp

Para exportar archivos .elp, debes seguir los siguientes pasos:

1. Con el "Modo avanzado" activado, en el menú superior-izquierdo, se debe desplegar la opción "Archivo".

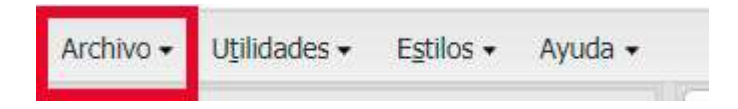

2. A continuación, se debe seguir la ruta siguiente: Exportar – Exportar la página actual como .elp

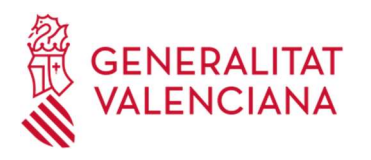

Institut Valencià d'Administració Pública

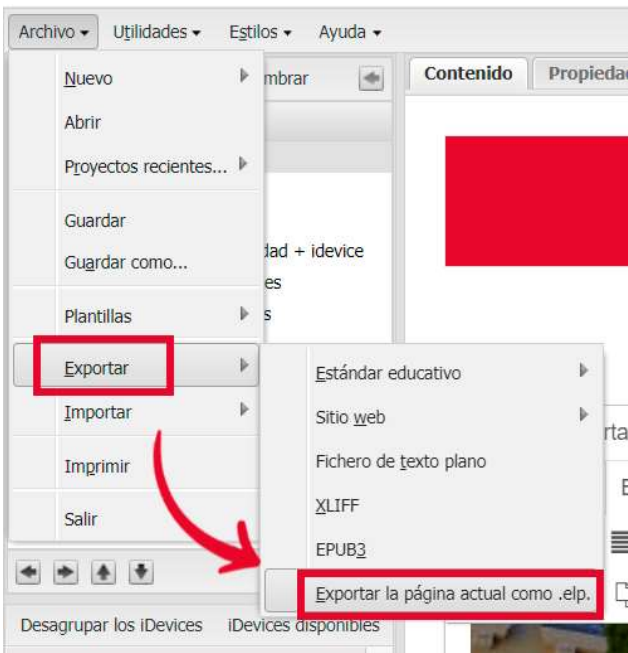

3. Después, elige la carpeta en la que quieres guardar el archivo y, por último, pulsa en "Guardar".

# 10.2. Insertar archivos .elp

Para insertar archivos .elp, debes seguir las siguientes indicaciones:

1. Con el "Modo avanzado" activado, en el menú superior-izquierdo, se debe desplegar la opción "Archivo".

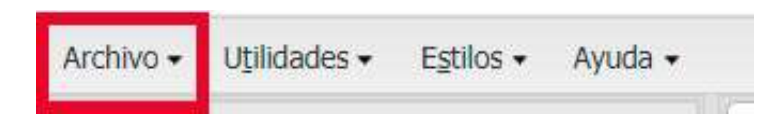

2. A continuación, se debe seguir la ruta siguiente: Importar – Insertar un .elp en la página actual.

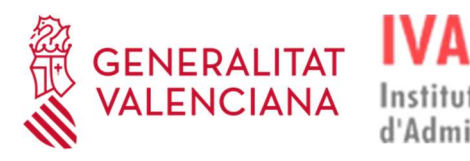

Institut Valencià d'Administració Pública

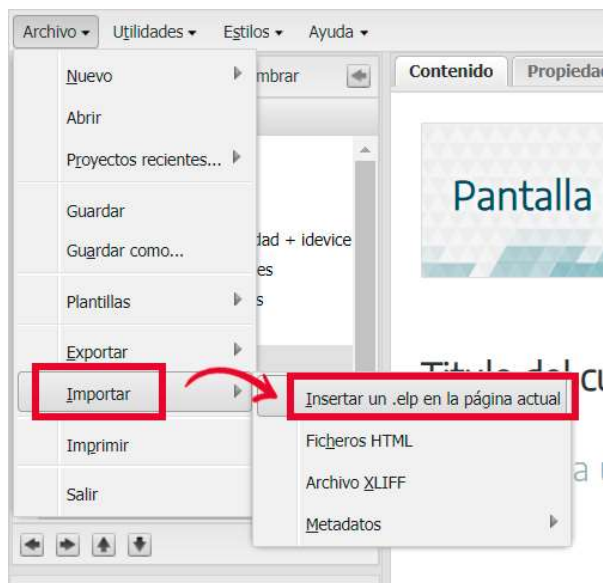

3. Después, busca y selecciona el archivo .elp que deseas insertar y, por último, pulsa en "Abrir".

# 11. ¿CÓMO INSERTAR RECURSOS EXTERNOS/INTERACTIVOS?

Además del texto, efectos, imágenes e iDevices, se pueden insertar otros recursos externos y, además, también interactivos como infografías creadas con Genially.

Todos estos recursos deben ser insertados a través de código embebido y lo realizaremos siguiendo los pasos que se indican a continuación:

1. En primer lugar, debes hacer clic en icono "Insertar/editar medio embebido".

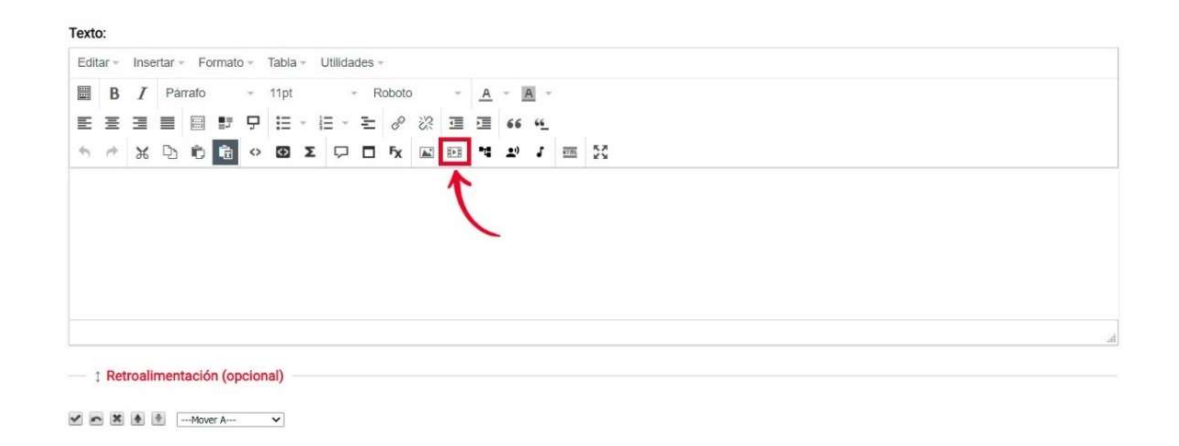

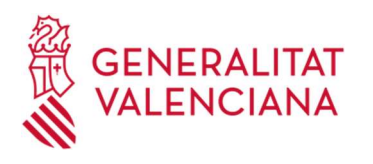

2. En segundo lugar, en la ventana que se abre, debes elegir la pestaña "Código".

Institut Valencià

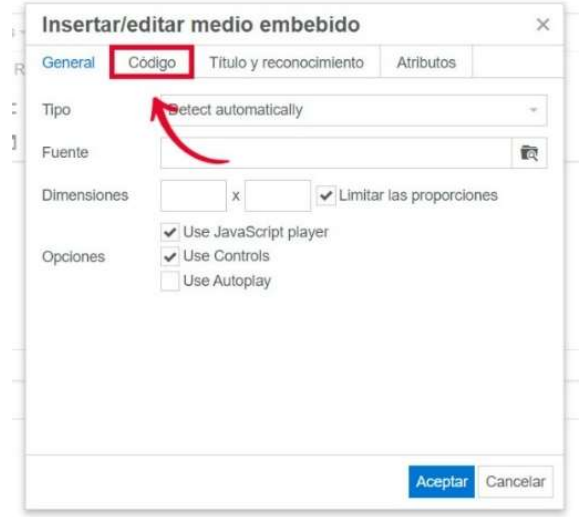

3. Por último, pega el código embebido del recurso que se desee insertar y pulsa en "Aceptar".

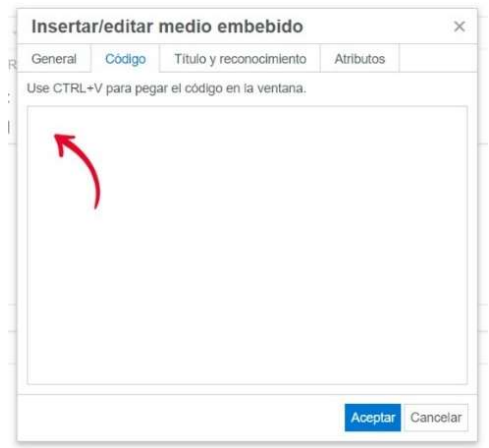

# 12. INSERTAR TABLAS

Para insertar tablas en el contenido, se deben seguir las siguientes indicaciones:

1. Abrir un editor de texto y elegir, en el menú superior, la funcionalidad de "Tabla".

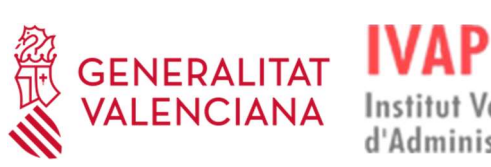

**Institut Valencià** d'Administració Pública

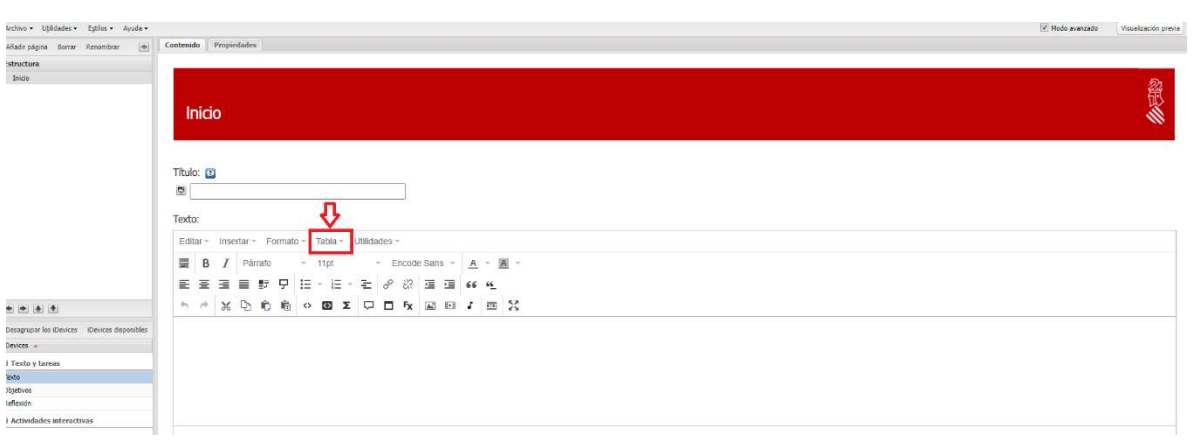

2. Después, se elegirá el número de filas y columnas de la tabla.

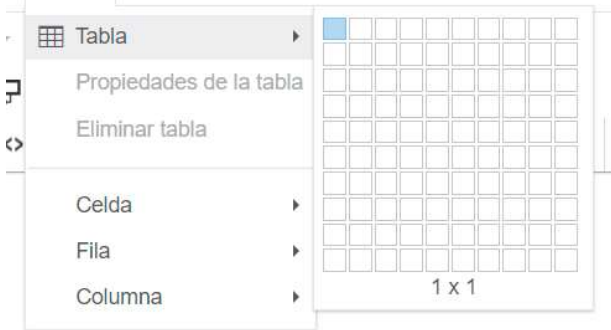

3. Una vez creada la tabla, justo debajo de ella, aparecen los iconos de para su modificación y variación.

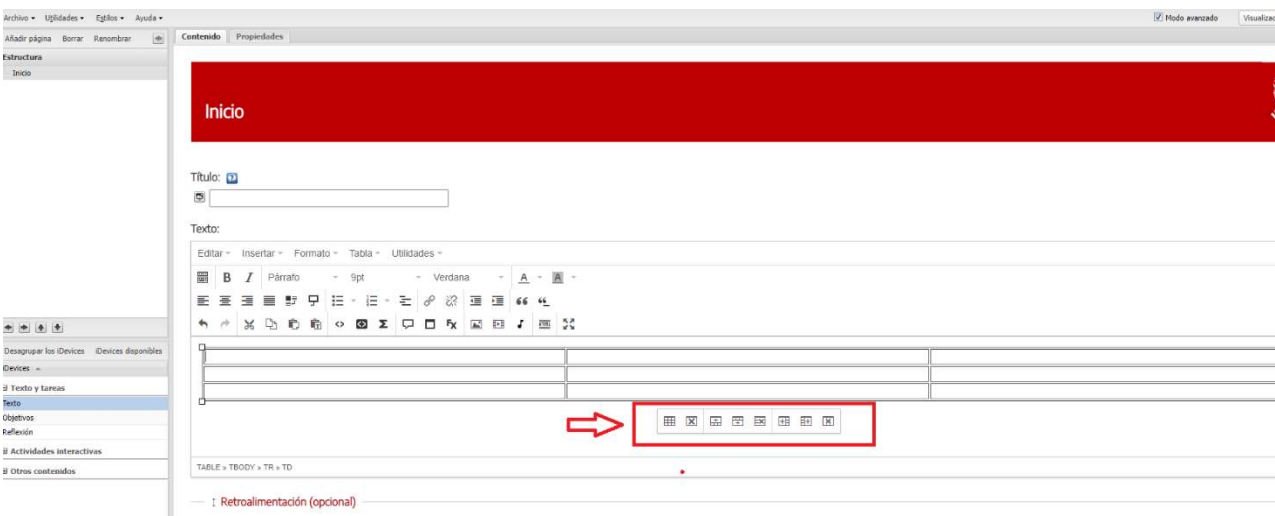

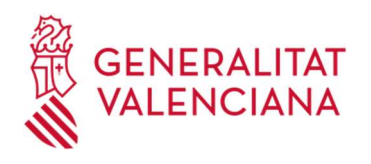

4. Así mismo, se puede llegar a las mismas funcionalidades a través del anterior menú principal.

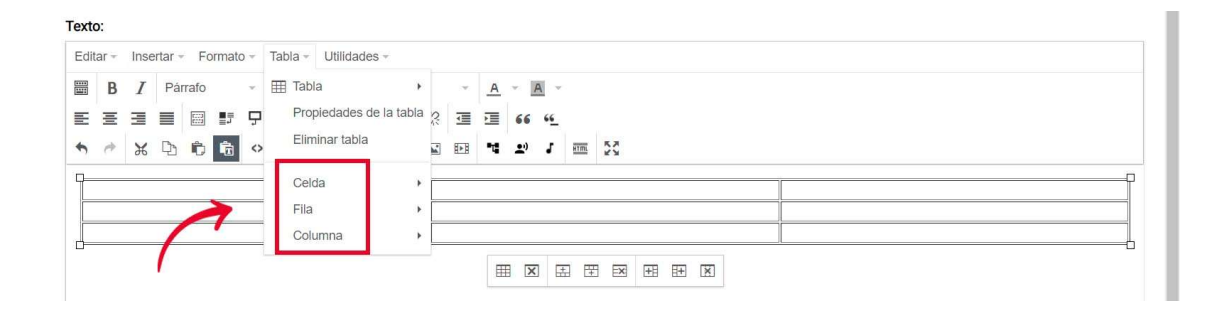

# 13. MONTAJE DEL CURSO EN MOODLE.

### 13.1. Creación de la ficha técnica.

Todo curso debe disponer de su ficha técnica, donde se refleja la estructura del curso en Moodle.

El IVAP proporcionará la plantilla de este documento.

La ficha técnica contiene una serie de apartados en los que se deben indicar y detallar toda la información siguiente:

- Datos: se trata de aportar la información relacionada con la organización, las personas de contacto, el nombre del curso y su presentación, la duración de la acción formativa, el idioma y la modalidad.
- Datos Moodle. Plantilla del curso: recoge la estructura del diseño del curso en Moodle, es decir, todos los elementos que va a tener.
- Parámetros de calificaciones Moodle: en este apartado se indicarán los criterios de evaluación final de la acción formativa. Los criterios están preestablecidos por el IVAP en la resolución por la que se convoca el plan de

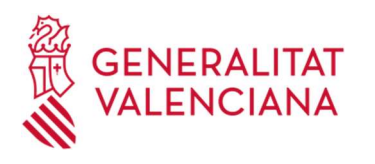

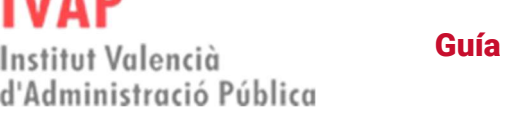

formación y en ningún caso pueden ser modificados. En la plantilla se indican los valores concretos para cada modalidad formativa.

Con el objetivo de facilitar esta tarea, a lo largo de toda la ficha técnica, se tienen disponibles ejemplos resaltados en amarillo, los cuales deben ser eliminados una vez se haya completado la ficha.

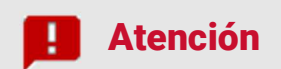

El creador del curso debe solicitar al IVAP que realice la petición de montaje para crear la estructura del curso.

# 13.2. Cuestionarios

# 13.2.1 Creación y configuración del cuestionario

Para la creación los cuestionarios de evaluación, se deben seguir las siguientes indicaciones:

- 1. En primer lugar, pulsa en "Activar edición" del Aula Virtual del IVAP.
- 2. Seguidamente, pulsa en "Añadir una actividad o un recurso".
- 3. Después, elige la actividad de "Cuestionario".

A continuación, se debe configurar el cuestionario de acuerdo a las siguientes indicaciones:

**ENERALITAT** 

Pulsar el botón Ajustes Actividad y elegir la opción Editar ajustes

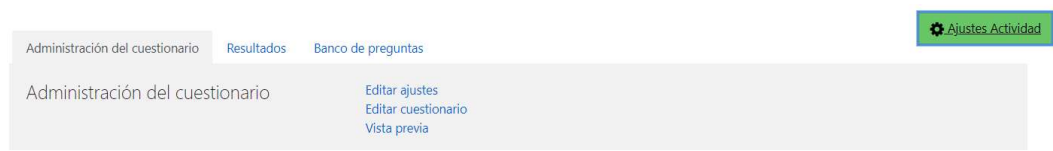

- En "Calificación", poner la calificación para aprobar y los intentos si los tuviera.
- En "Esquema", elegir la opción "Nunca, todas las preguntas en una página".
- En "Comportamiento de las preguntas", para que no salga botón "Comprobar" en cada pregunta:
	- En "Ordenar al azar las respuestas", elegir la opción "No".
	- En "Comportamiento de las preguntas", elegir la opción "Retroalimentación diferida".

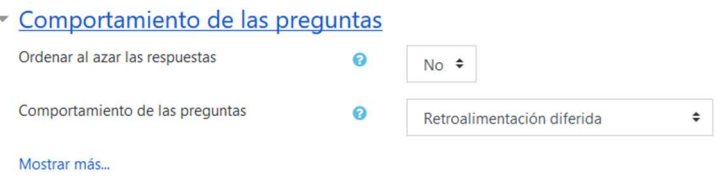

- En "Opciones de revisión", para que funcione la Navegación:
	- En "Inmediatamente después de cada intento", solo desmarcar la opción de ''Respuesta correcta''.
	- En "Más tarde, mientras el cuestionario está aún abierto", solo desmarcar la opción ''Respuesta correcta''.

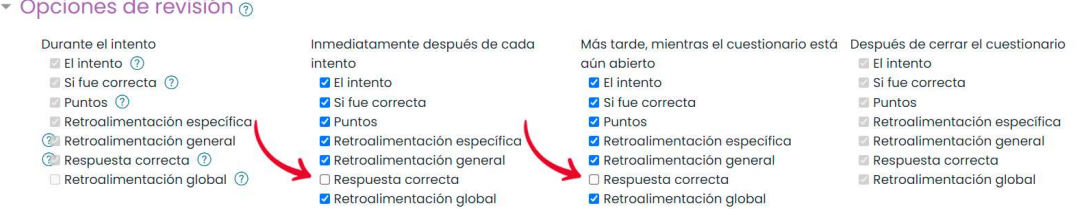

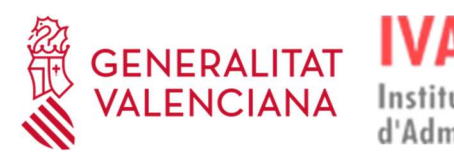

- Finalización de Actividad: En "Rastreo de finalización", elegir la opción "Mostrar la actividad como completada cuando se cumplan las condiciones" y activar solo estas dos opciones:
	- "El estudiante debe recibir una calificación para finalizar esta actividad."
	- "Requerir calificación aprobatoria."

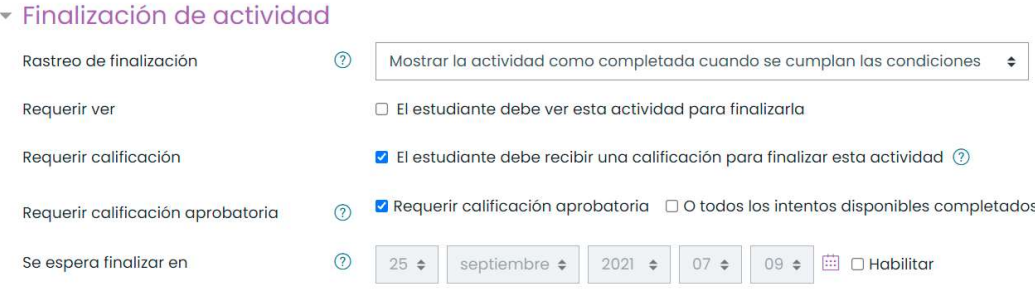

# 13.2.2 Creación de las preguntas

Para crear las preguntas del cuestionario, sigue las siguientes indicaciones:

1. En primer lugar, entra dentro del cuestionario previamente creado.

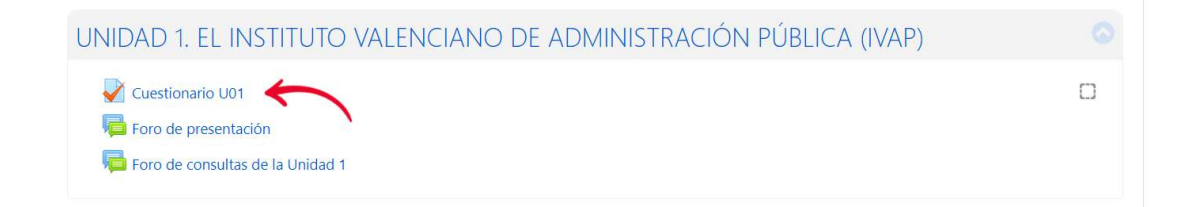

2. Seguidamente, entra en el menú de acciones y elige la opción "Editar cuestionario".

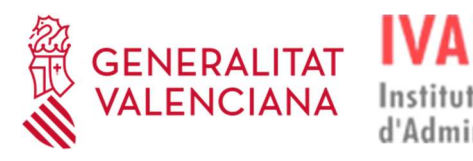

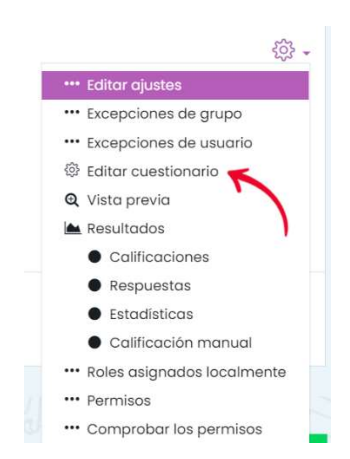

3. Después, pulsa en "Agregar", elige la opción "Una nueva pregunta" y rellena todos los campos para la creación de la pregunta. Repite este paso cada vez que necesites crear una pregunta nueva al cuestionario.

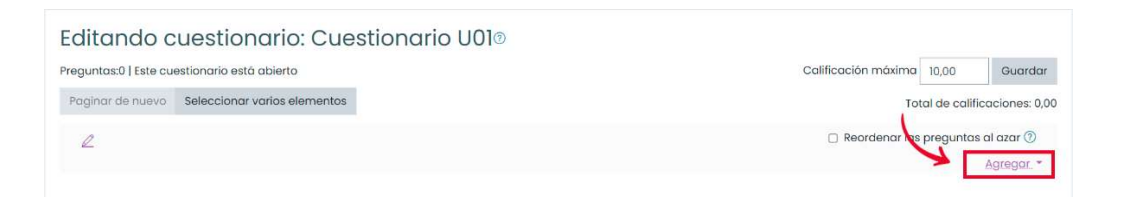

IMPORTANTE: Independientemente del número de preguntas que tenga el cuestionario, en Calificación máxima debe indicarse siempre 10.

La nomenclatura de las preguntas debe seguir el esquema Cxx\_Pyy, siendo:

- C: cuestionario
- xx: Número de cuestionario
- P: pregunta
- yy: número de pregunta dentro del cuestionario
- 4. Por último, activa la opción "Reordenar las preguntas al azar".

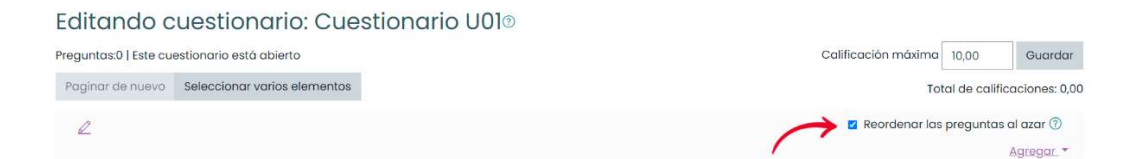

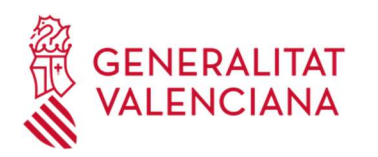

### Atención

Institut Valencià

Los tipos de preguntas estándar que se tienen disponibles en la actividad de cuestionario, se pueden ver en el siguiente enlace:

https://docs.moodle.org/all/es/Tipos\_de\_preguntas

En cada uno de los tipos de preguntas, existen enlaces a más información y a su configuración.

# 13.3. Foros.

Para la creación de un foro, es necesario seguir las siguientes instrucciones:

- 1. Con el modo de edición activado, pulsa en "Añadir una actividad o un recurso".
- 2. Después, elige la actividad "Foro".
- 3. Una vez dentro de la configuración, en el tipo de foro, debes elegir las opciones "Foro para uso general" o "Foro P y R", manteniendo el resto de opciones por defecto.
- 4. En el caso de que se desee que la participación en un foro sea una actividad calificable que forme parte de la evaluación del curso, además de la configuración del apartado anterior, habrá que realizar los siguientes ajustes.

 En "Calificaciones", elegir en el tipo de consolidación la opción de "Promedio de calificaciones", tipo "Escala" y "Superado(1)".

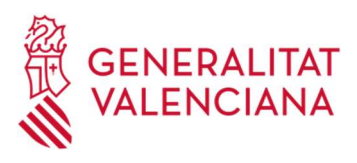

#### En "Calificación para aprobar" indicar un 2.

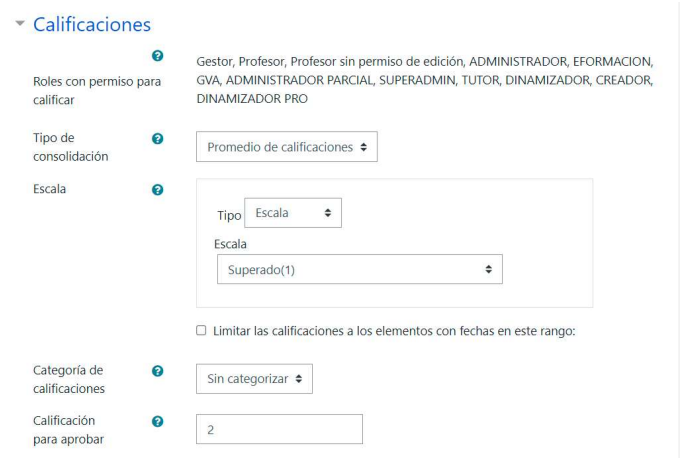

- En "Finalización de actividad":
	- **Elegir en el rastreo de la actividad la opción "Mostrar la** actividad completada cuando se cumplan las condiciones".
	- En "Requerir calificación", elegir la opción "Calificación".
	- Activar la opción "El usuario debe enviar replicas".

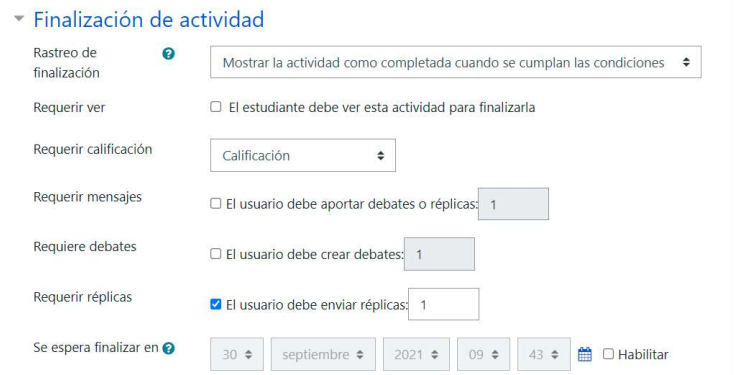

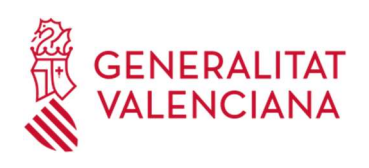

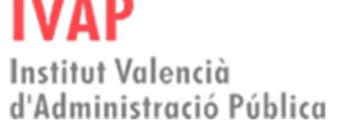

### 13.4. Tareas.

Para la creación de una tarea, se deben seguir los siguientes pasos:

- 1. Con el modo de edición activado, se pulsa en "Añadir una actividad o un recurso".
- 2. Elegir la actividad "Tarea".
- 3. Una vez dentro de la configuración, se le deben asignar los siguientes ajustes:
	- En "Disponibilidad", deshabilitar todas las fechas.

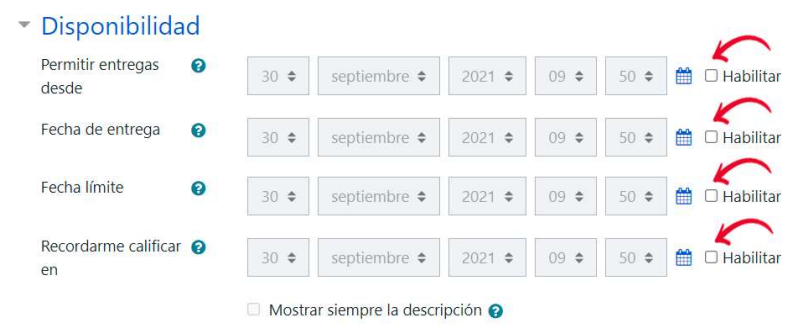

 En "Calificación", elegir el tipo "Escala", en "Escala" escoger la opción "Superado(1)" y "Calificación para aprobar" un 2.

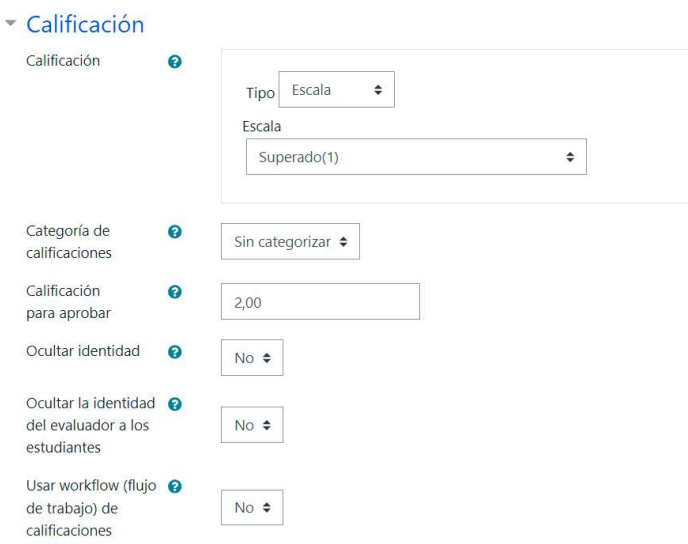

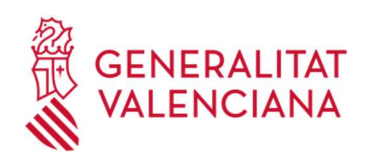

En "Finalización" de actividad":

Institut Valencià

- Elegir en el rastreo de la actividad la opción "Mostrar la actividad completada cuando se cumplan las condiciones".
- Activar la opción "El estudiante debe recibir una calificación para finalizar esta actividad".
- Activar la opción "El estudiante debe entregar esta actividad para completarla".

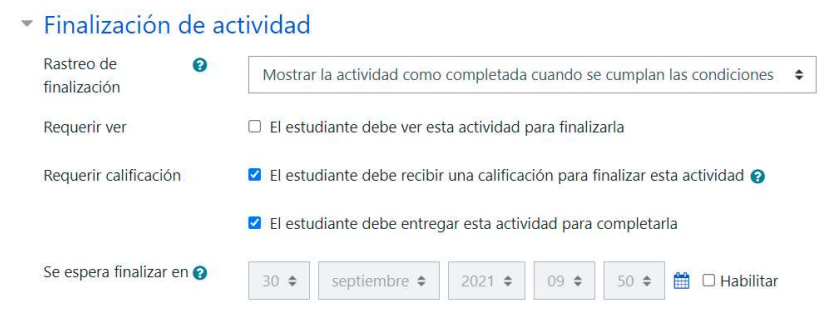

 En "Configuración de la entrega", indicar el número máximo de intentos en la tarea (si procede)

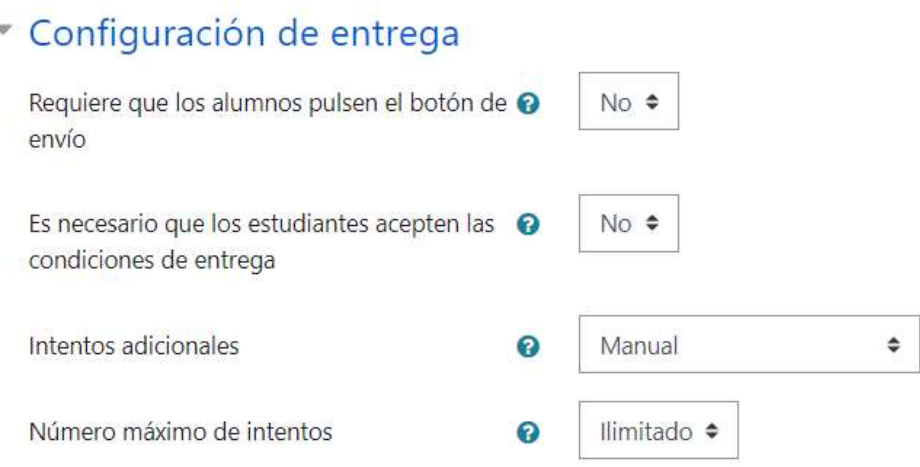

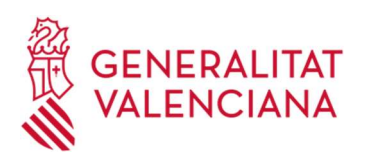

# 13.5. Etiquetas html.

En lugar de crear un recurso en Moodle directamente (por ejemplo, contenido, cuestionario, enlace, …) podemos hacer uso de etiquetas html que, posteriormente, enlazaremos con esos recursos.

A continuación, se muestra la manera de poder agregar iconos especiales para identificar a las actividades del Aula por medio de la utilización de plantillas HTML preconfiguradas. Estas etiquetas html son las que se utilizan, por ejemplo, en los cursos de modalidad autoformativa.

### 1. CARGAR PLANTILLA HTML

Para realizar la carga del contenido de la plantilla HTML en la estructura del curso, será necesario utilizar un recurso de tipo etiqueta que nos permita representar el icono asociado a dicha plantilla. Este proceso lo tendremos que repetir por cada icono que deseemos agregar a la estructura del curso.

Pasos para la carga de la plantilla HTML:

• Una vez activada la edición del curso, agregar un nuevo recurso de tipo etiqueta.

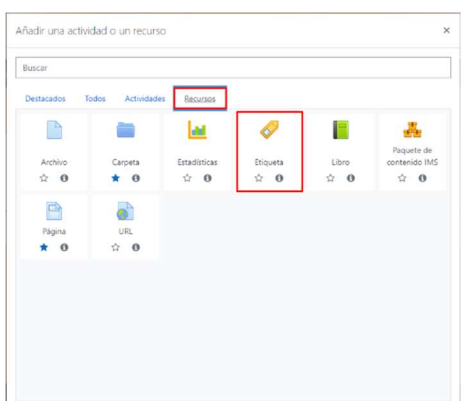

• Mostrar la vista HTML del editor que se muestra al entrar en la configuración de la etiqueta y eliminar el código por defecto que se inserta junto con el recurso etiqueta.

- 1. Mostrar ocultar botones avanzados
- 2. Mostrar HTML

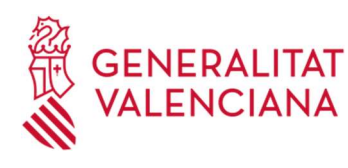

•

Institut Valencià d'Administració Pública

3. Seleccionar etiquetas establecidas por defecto y eliminarlas.

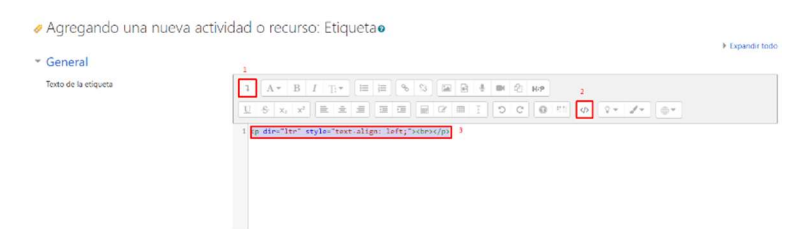

Utilizando el bloc de notas, abrir la plantilla HTML del tipo de icono (contenido,

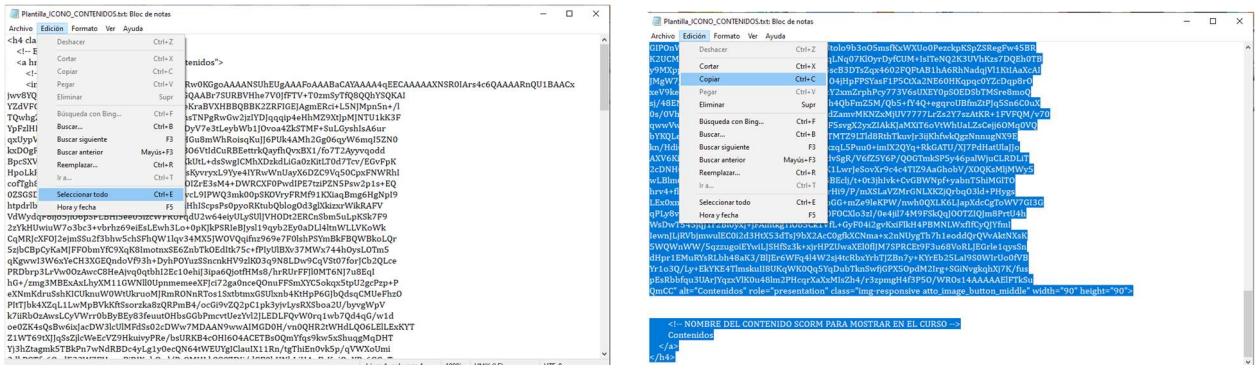

cuestionario, video, tarea, …) que deseamos agregar al curso, seleccionar todo su contenido y copiarlo.

• Volver al formulario de configuración del recurso etiqueta y pegar el contenido de la plantilla HMTL copiado.

• En el bloque de 'Finalización de actividad' del formulario de configuración, seleccionar del desplegable la opción 'No indicar finalización de actividad' y pulsar el botón 'Guardar cambios y regresar al curso' para finalizar el proceso inicial de agregar la plantilla HTML al curso.

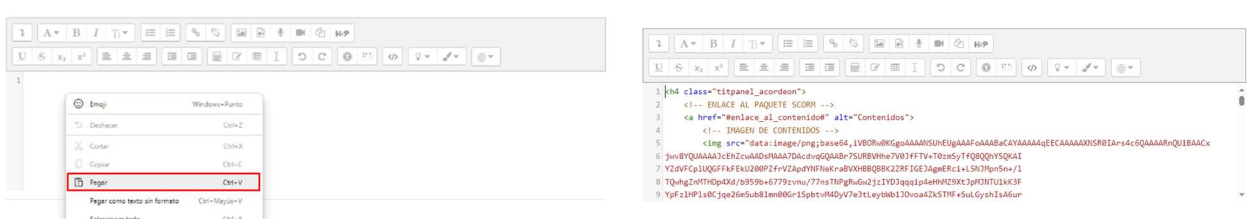

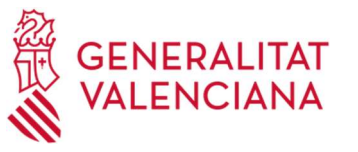

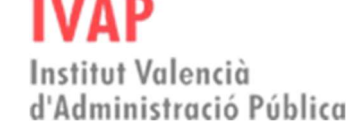

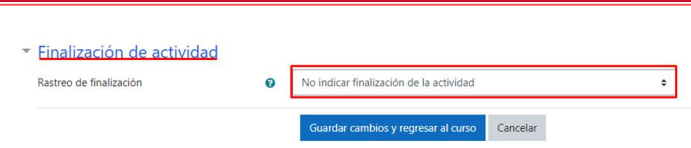

• Como resultado veremos, que en el curso se está representando el botón del tipo de actividad de la plantilla HTML que habíamos seleccionado.

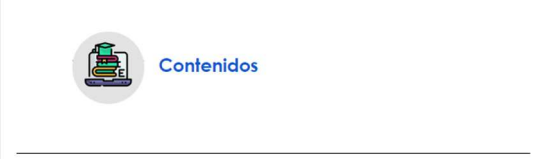

#### 2. ENLAZAR LA ACTIVIDAD AL ICONO

Una vez insertados los iconos al curso, iremos agregando los paquetes de contenidos SCORM, cuestionarios, tareas, etc.. que enlazaremos con los iconos.

Pasos para enlazar una actividad al icono de la plantilla HTML:

• Pulsar con el botón derecho del ratón sobre el icono de la actividad (SCORM, cuestionario, tarea, etc) que vamos a enlazar con el icono HTML y seleccionar la orden 'Copiar vínculo' o 'Copiar enlace' dependiendo del navegador que estemos utilizando.

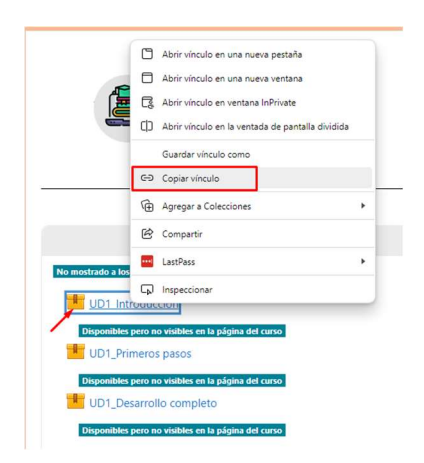

• Teniendo activada la edición del curso, accedemos a los ajustes del recurso de tipo etiqueta que contiene la imagen a la que vamos a enlazar la actividad y

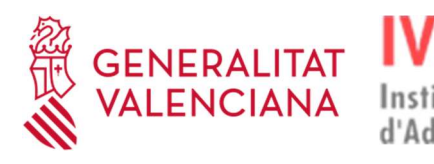

mostramos la vista HTML del contenido de la etiqueta como ya se ha comentado en el apartado anterior.

Institut Valencià

d'Administració Pública

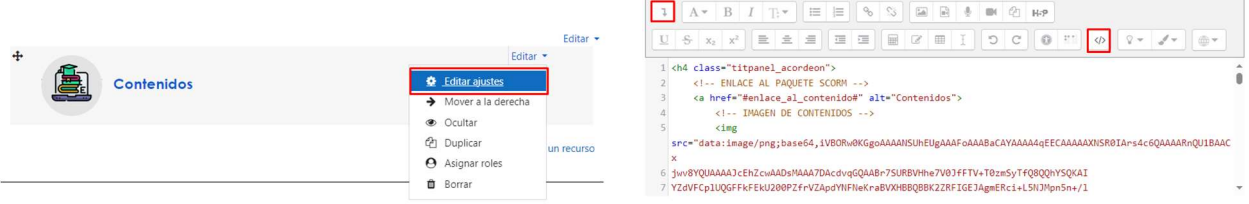

• Seleccionaremos el texto #enlace\_al\_contenido# (sin las dobles comillas) que hace referencia al enlace con el SCORM y pegaremos el enlace/vínculo que habíamos copiado de la actividad.

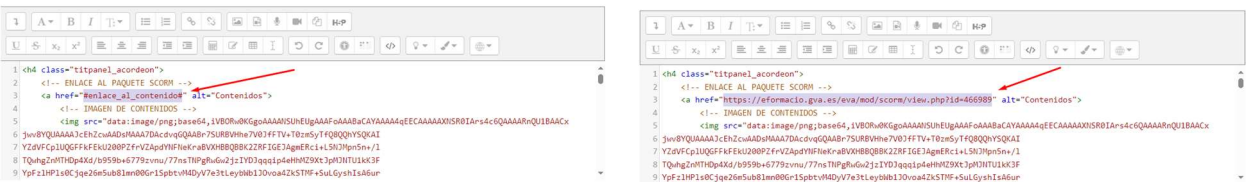

• Para escribir el título asociado al icono, nos desplazaremos hasta el final del contenido de la plantilla. Seleccionamos el título que viene por defecto y lo cambiamos por el nuevo título.

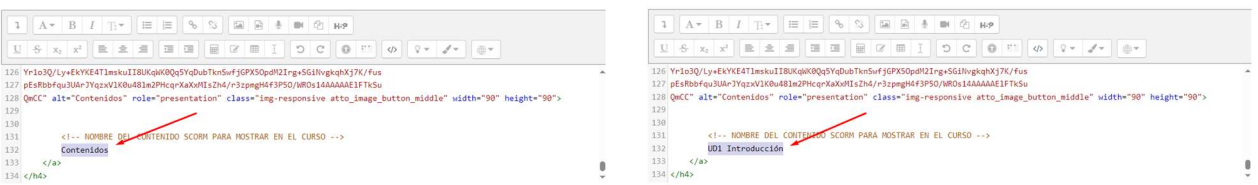

• Guardamos los cambios, pulsando el botón Guardar los cambios y regresar al curso, donde ya tendremos el icono enlazado a la actividad con el nuevo título.

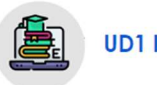

**UD1 Introducción** 

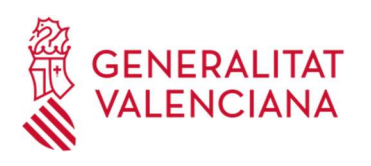

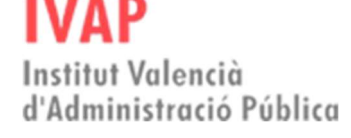

# 14. FASES DE MONTAJE Y VALIDACIÓN

Todas las acciones formativas del IVAP son sometidas a un estricto proceso de validación, una vez se ha llevado a cabo la fase de montaje en el Aula Virtual.

A continuación, se explican y detallan cada una de las dos fases.

# 14.1. Montaje

La fase de montaje comenzará en el momento en que se realice la solicitud para ello por parte de una persona autorizada del IVAP.

La edición del curso estará disponible en el "Área de trabajo" de eFormación para que, a partir de los contenidos finalizados (SCORM) del curso y la ficha técnica del curso, se lleve a cabo la creación y montaje de los recursos de Moodle tales como cuestionarios, foros, tareas, etc.

### 14.1.1 Botonera

Los botones de la botonera se crean con el objetivo de facilitar al alumnado el acceso directo a ciertos elementos del curso que se creen convenientes o necesarias para el buen desarrollo de la acción formativa. Para la creación de estos botones, se debe llevar a cabo el siguiente procedimiento:

- 1. Creación de los botones.
- 2. Creación de los recursos.
- 3. Ocultación y configuración de los recursos.
- 4. Enlace de los recursos con los botones.
- 5. Añadir contenido a los botones.

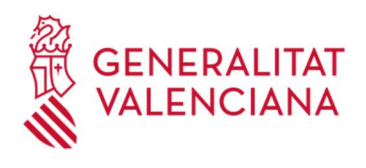

A continuación, se detallan cada uno de estos pasos.

Institut Valencià

d'Administració Pública

#### 1. CREACIÓN DE LOS BOTONES.

Si hace falta añadir algún botón, se deben seguir las siguientes indicaciones:

1. Abrir con Notepad el archivo "BOTONERA\_3.4.html" y localizar el estilo de botón que interesa, por ejemplo, "ASISTENCIAS".

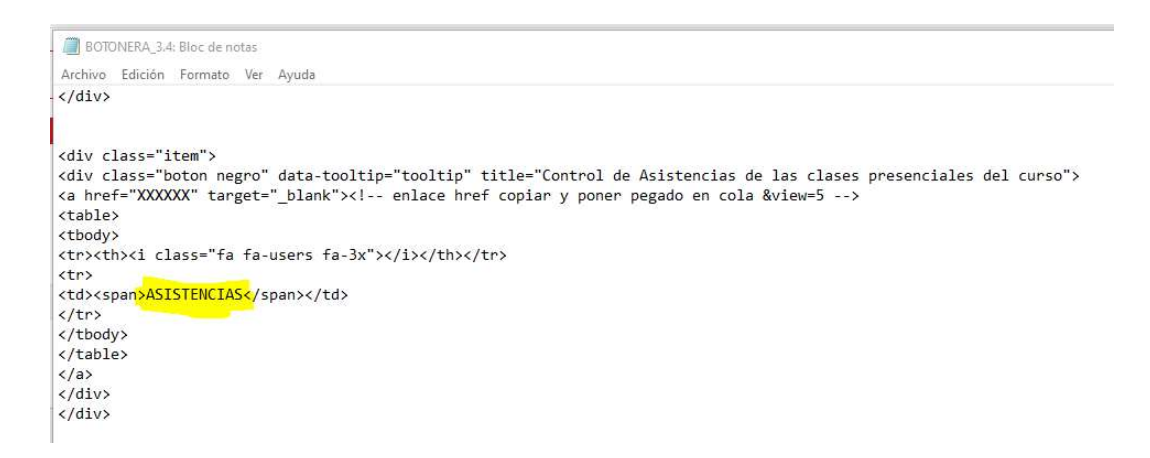

2. En Moodle, pulsar en "Editar" y, después, en "Editar sección".

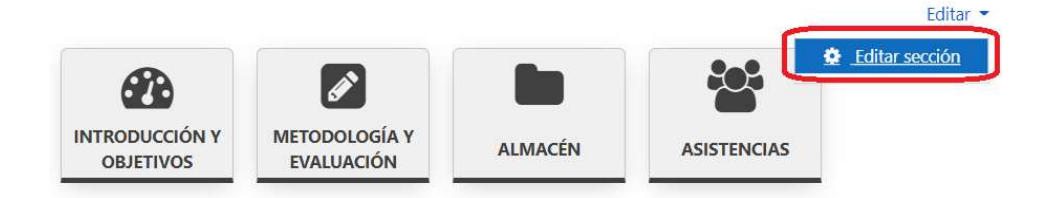

3. Entrar en el modo html del editor y copiar el código html del aspecto del botón que se precise.

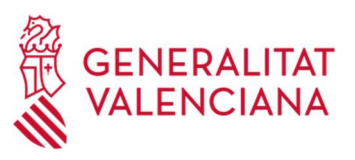

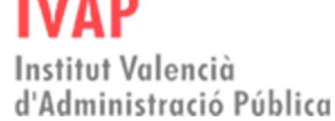

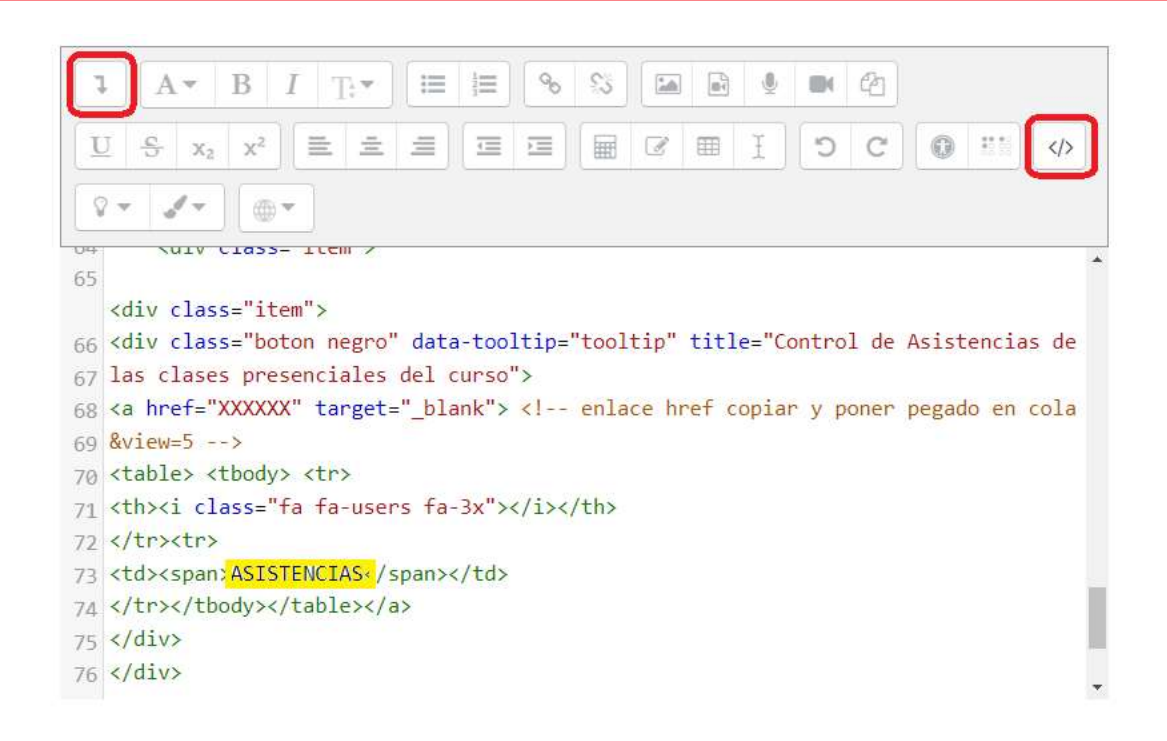

### 2. CREACIÓN DE LOS RECURSOS.

Una vez creados los botones, se deben crear los recursos que van a enlazarse a ellos, siguiendo los siguientes pasos:

1. En "Secciones", añadir una actividad o un recurso (asociado al botón), en este caso, actividad de "Asistencias" y, después, pulsar en "Guardar cambios".

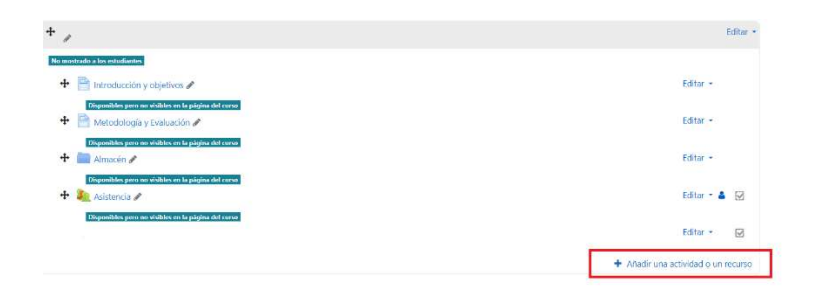

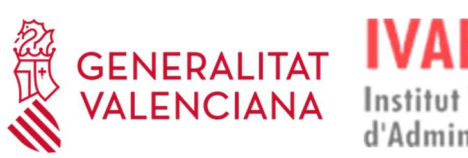

Institut Valencià d'Administració Pública

#### Guía de estilo y maquetación de contenidos digitales

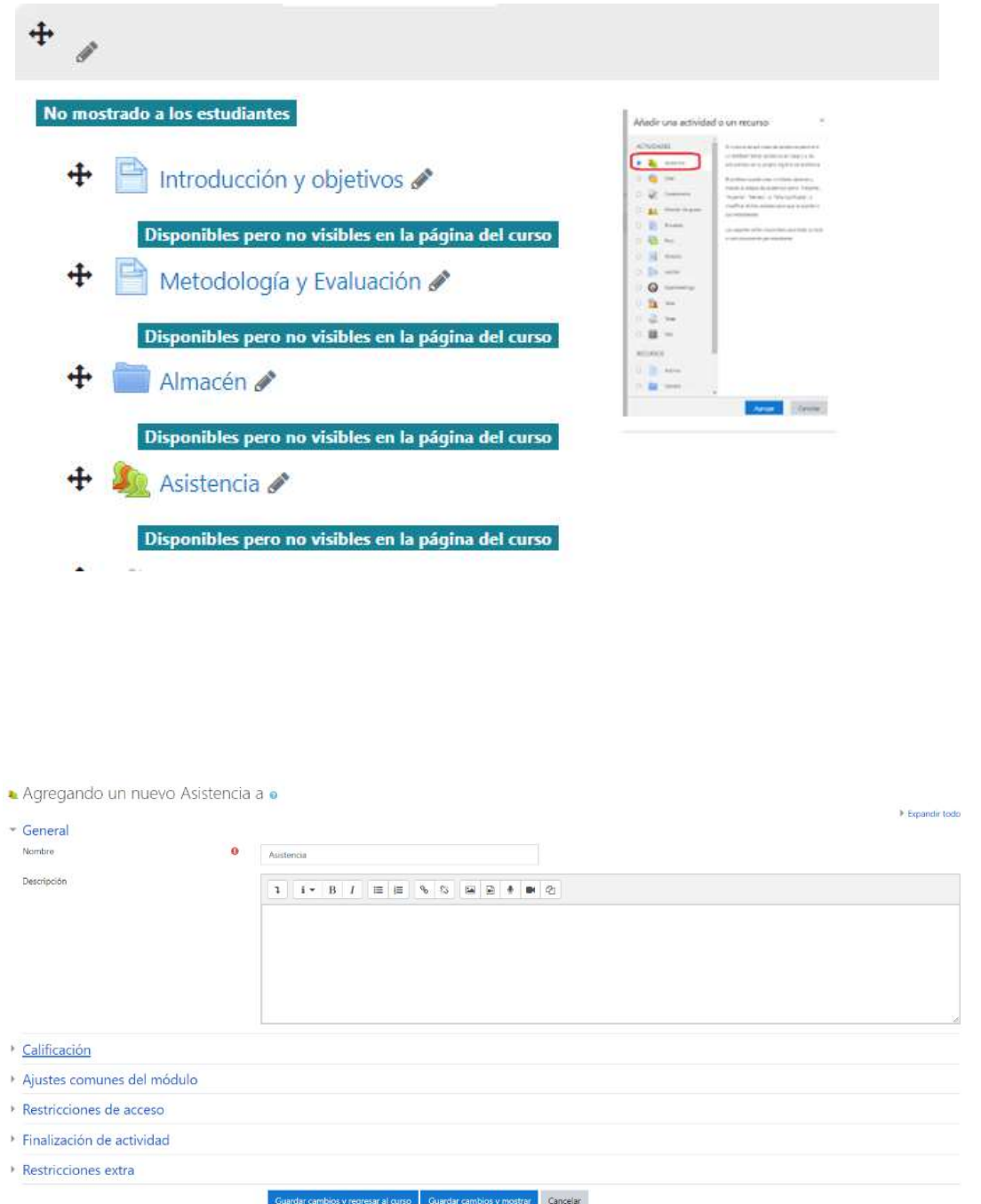

### 3. OCULTACIÓN Y CONFIGURACIÓN DE LOS RECURSOS.

Para que estos recursos estén disponibles solo a través de los botones, es necesario ocultarlos y configurarlos, siguiendo las indicaciones que se detallan a continuación:

1. En el título de la sección, dejar un espacio en blanco.

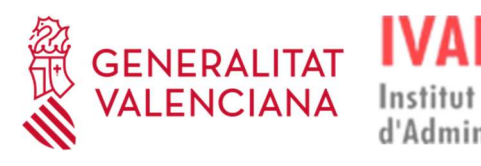

2. Pulsar en "Editar" y, después, en "Ocultar tema".

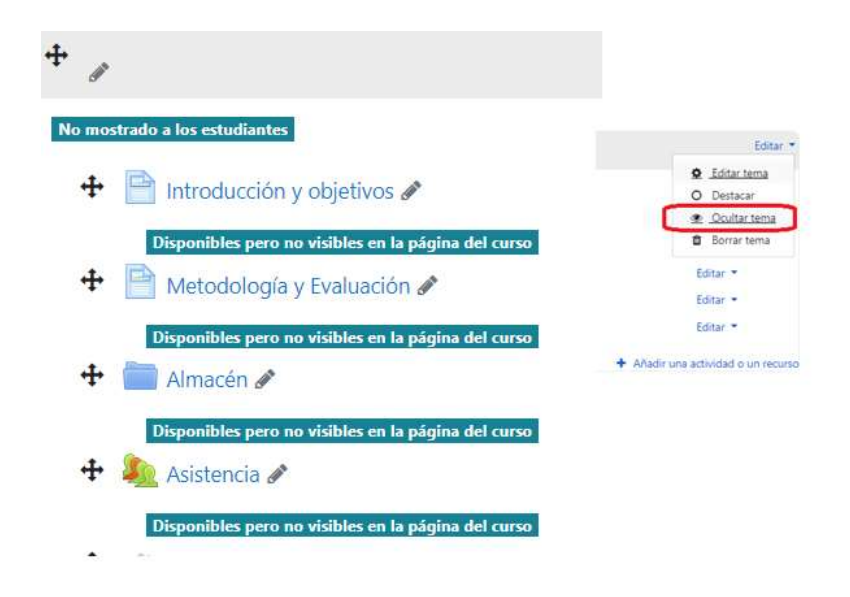

3. Poner uno a uno los recursos como "Disponibles".

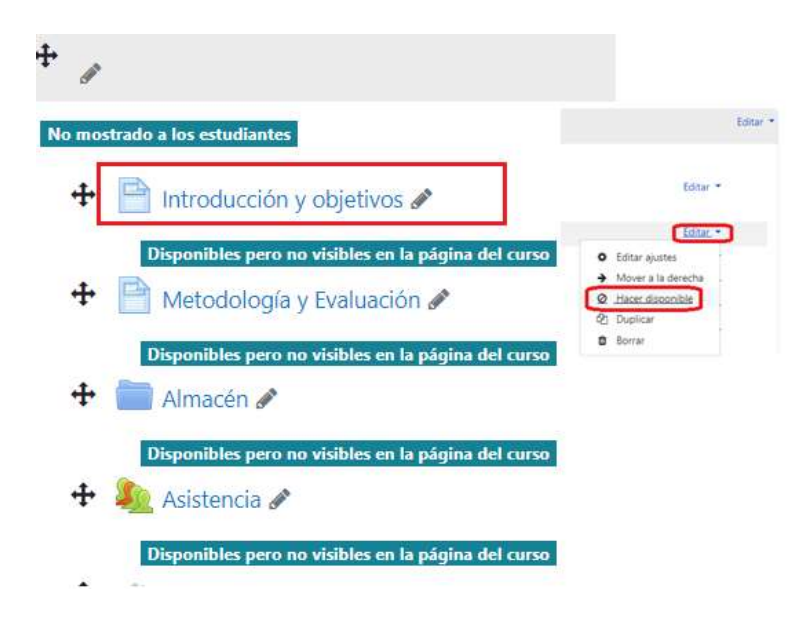

4. Pulsar en "Editar ajustes" e indicar en "Finalización" la opción de "No indicar finalización de la actividad".

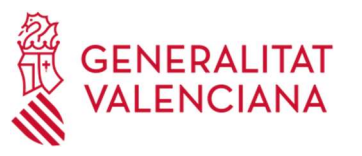

Institut Valencià d'Administració Pública

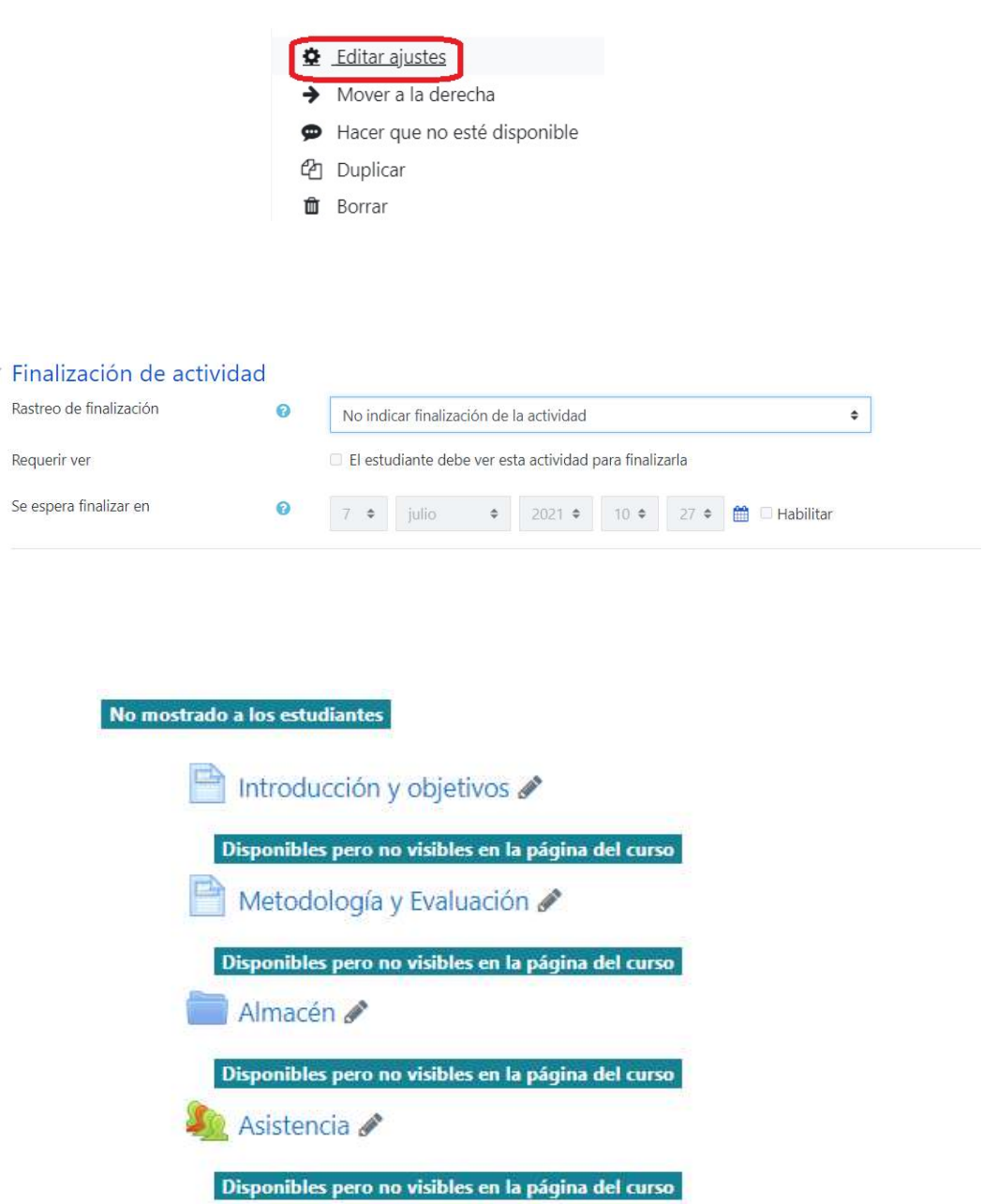

### 4. ENLACE DE LOS RECURSOS CON LOS BOTONES.

Para que, al pulsar en los botones, muestren la información del recurso pretendido, es necesario que éstos (botones y recursos) se conexionen a través de un enlace. Este procedimiento se llevará a cabo de la siguiente manera:

1. Sobre la actividad que se desee enlazar, pulsar el botón derecho del ratón y seleccionar "Copiar dirección de enlace".

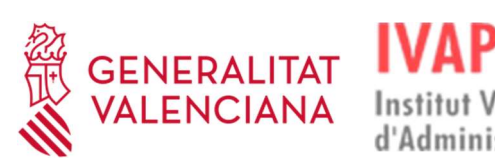

I

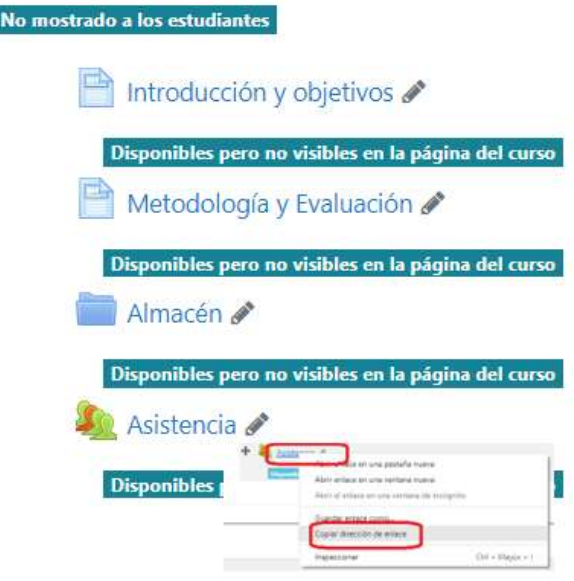

2. Editar el código html del botón y pegar la dirección de enlace sobre XXXXXX (en href=).

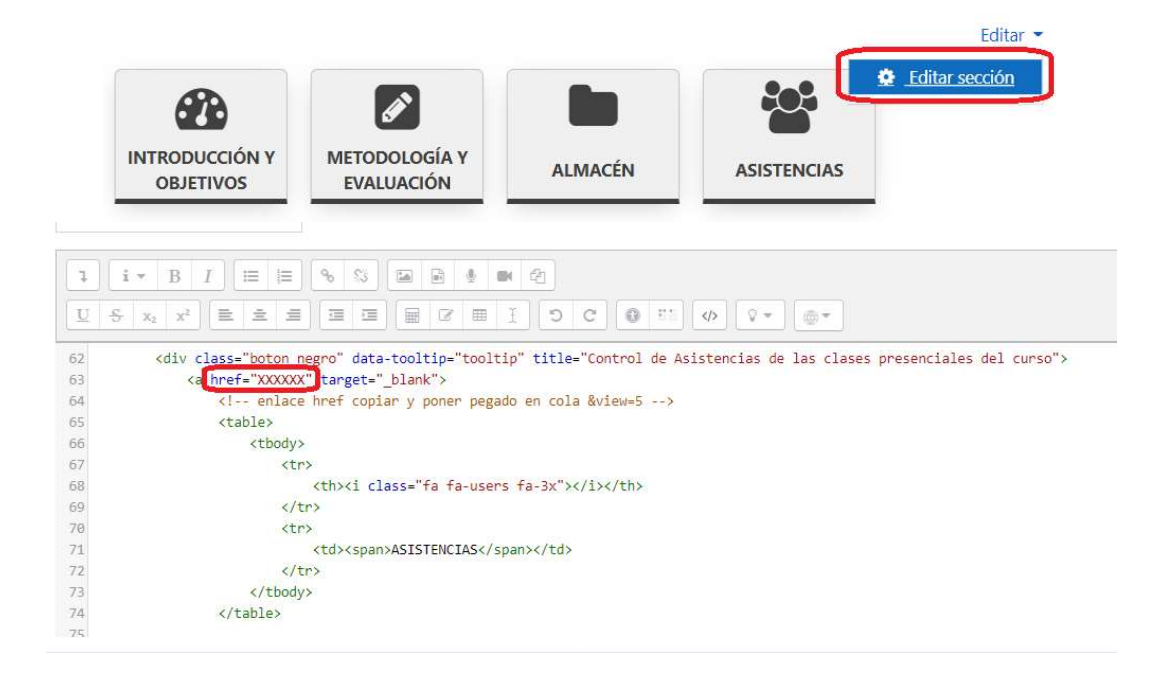

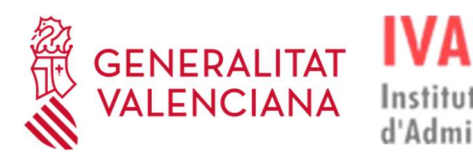

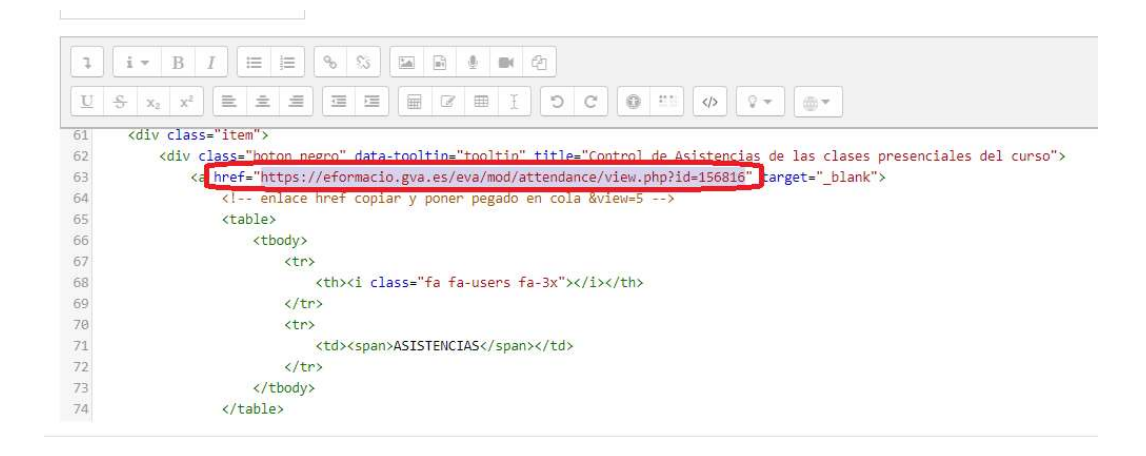

Institut Valencià

d'Administració Pública

### 5. AÑADIR CONTENIDO A LOS BOTONES.

Hay dos botones, el de "Introducción y objetivos" y "Metodología y evaluación", en los que se incorpora información de la ficha técnica.

Para ello, se deben seguir los siguientes pasos:

1. En primer lugar, comprobar la información de la ficha técnica e identificar el botón donde se incorporará.

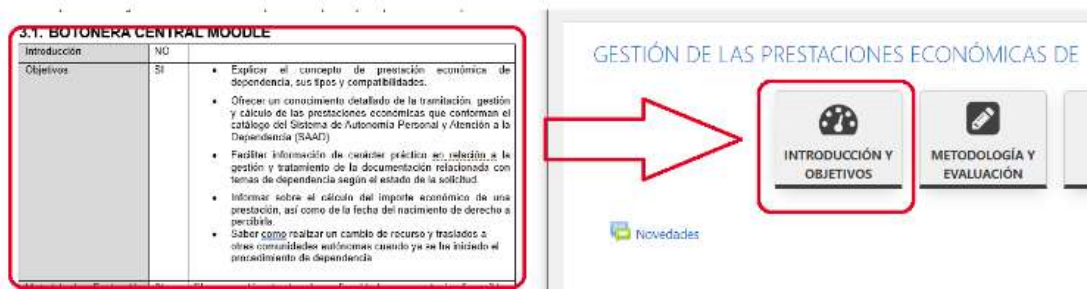

2. Entrar en el botón, pulsar en "Ajustes Actividad" y "Editar".

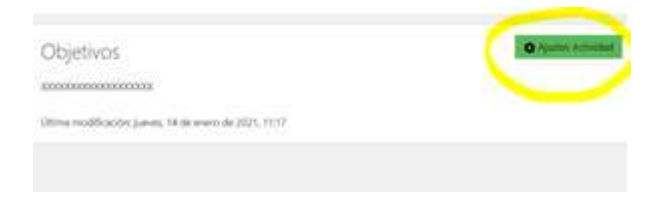

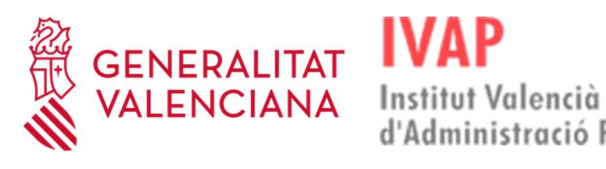

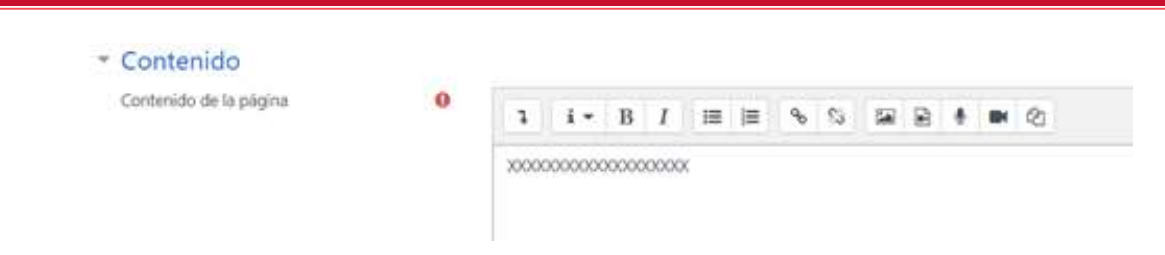

d'Administració Pública

3. Pegar la información que se desea incorporar al botón, pulsando el botón derecho del ratón y eligiendo la opción "Pegar como texto sin formato".

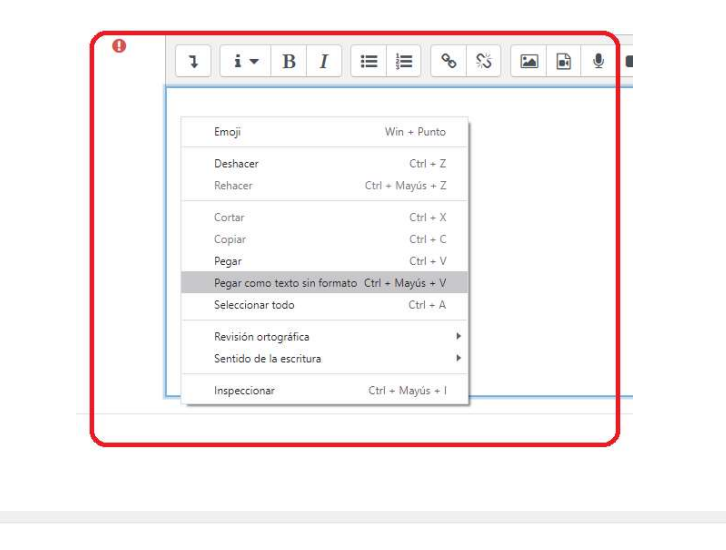

#### Objetivos

- · Explicar el concepto de prestad
- · Ofrecer un conocimiento detallado de la tramitación, gestión y cálculo de las prestaciones econo .<br>nicas que conforman el catálogo del Sistema de Autonomía Personal y Atención a la Dependencia (SAAD)
- · Facilitar información de carácter práctico en relación a la gestión y tratamiento de la documentación relacionada con temas de dependencia según el estado de la solicitud. Informar sobre el cálculo del importe económico de una prestación, así como de la fecha del nacimiento de derecho a percibirla.
- · Saber cómo realizar un cambio de recurso y traslados a otras comunidades autónomas cuando ya se ha iniciado el procedimiento de de
- 4. Se realizará la misma acción de los dos pasos anteriores en el botón de "Metodología y evaluación".

### 14.1.2 Sesiones telepresenciales

Las sesiones de videoconferencia dentro del Aula Virtual se pueden insertar de dos formas:

1. Con una lista de enlaces (URLs) a las sesiones de videoconferencia

Aiustes Actividad

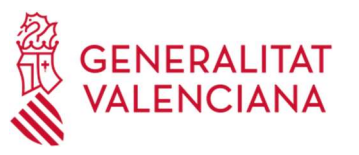

# Videoconferencias Sesión 1: dd/mm/aaaa Sesión 2: dd/mm/aaaa Sesión 3: dd/mm/aaaa Sesión 4: dd/mm/aaaa Sesión 5: dd/mm/aaaa

Las sesiones telepresenciales se crean utilizando el recurso URL de Moodle y se configura el enlace a la videoconferencia con la herramienta utilizada en el IVAP.

Actualizando URL en Videoconferenciaso

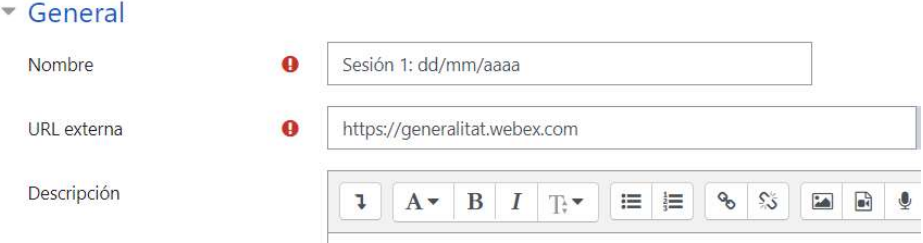

2. Con imágenes que, al pinchar sobre ellas, permite el acceso a las videoconferencias

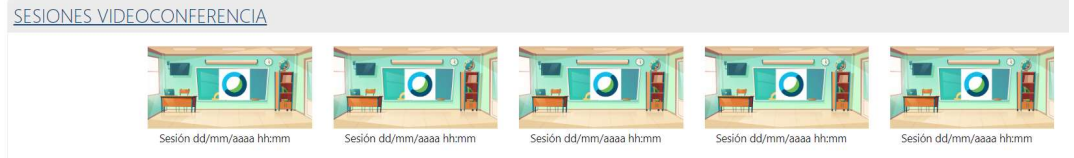

Las sesiones telepresenciales se crean utilizando el recurso Etiqueta de Moodle y se configura el enlace a la videoconferencia con la herramienta utilizada en el IVAP.

La configuración de la etiqueta se realiza editando el código html.

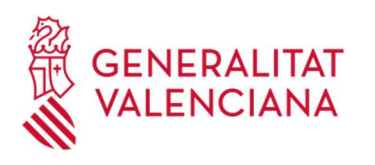

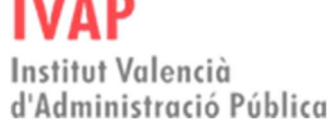

Si en la acción formativa hay muchas sesiones de videoconferencia, se recomienda utilizar la lista de enlaces (URLs).

# 14.1.3 SCORM

Aunque a continuación se indica el modo de crear el paquete SCORM, esta acción será realizada por el equipo de eFormación.

Para la creación del SCORM en Moodle, se seguirán los siguientes pasos:

- 1. En "Apariencia", desactivar la opción "Mostrar nombre de la actividad".
- 2. En "Calificación", elegir la opción "Objetos de aprendizaje".
- 3. En "Finalización de actividad", marcar solo estas 3 opciones:
	- "El estudiante debe recibir una calificación para finalizar esta actividad".
	- Marcar "Finalizado".
	- Marcar "Requiere que todos los scos…"

### 14.2. Validación.

Quince días hábiles antes del inicio del curso, una vez cerrada la fase de montaje y previa solicitud por parte de una persona autorizada del IVAP, se procederá a iniciar la fase de validación.

Esta validación del curso la realiza el equipo de eFormación en función a unos requisitos técnicos de la DGTIC y el resultado de la validación es "Superado" o "No

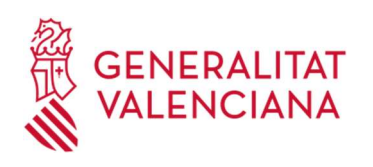

superado".

- Superado: si se obtiene este resultado, se crea la plantilla del curso y se espera la solicitud de Carga de Curso Plantilla en la edición correspondiente.
- ◆ No superado: en este caso, se retrocederá a la fase de montaje.

# 15. CRITERIOS DE VALIDACIÓN

# 15.1. Cuándo y cómo se inicia la fase de validación

Una vez finalizada la fase de montaje, para iniciar el procedimiento de validación, el IVAP debe realizar la petición correspondiente, adjuntando la ficha técnica del curso, así como enviar por hcpaw el contenido del material docente en su formato fuente (archivo .elp).

Si, una vez generado el ticket, no se obtiene el contenido requerido, la validación se cerrará como no superada, al no obtener los archivos o ficheros necesarios para realizarla correctamente.

El plazo máximo estimado para resolver la validación de un curso es de 15 días hábiles desde la solicitud. Las correcciones, subsanaciones y modificaciones del curso se consideran nuevas solicitudes, por lo que a partir de las mismas comienza el nuevo cómputo de 15 días laborables para resolver la validación.

Por tanto, es importante que la petición de validación se solicite con la antelación suficiente y nunca inferior a un periodo 15 días hábiles, antes de la fecha de inicio del curso. Es importante tener esta condición en cuenta, así como la fecha de inicio del curso para tramitar la petición de validar un curso.

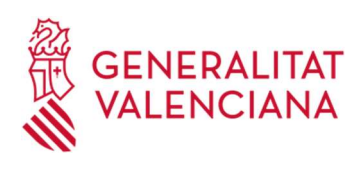

# 15.2. En que consiste el procedimiento de validación.

El procedimiento de validación consiste en comprobar el cumplimiento de un conjunto de requisitos o puntos de control establecidos por la DGTIC. Estas comprobaciones se realizan por el equipo de eFormación y tiene como resultado la elaboración de un informe, el test de validación. En este informe se registran los puntos de control superados y los no superados, así como las medidas correctoras que deben subsanar el equipo de producción.

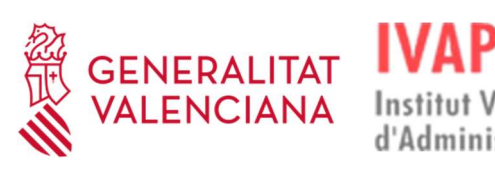

Institut Valencià d'Administració Pública

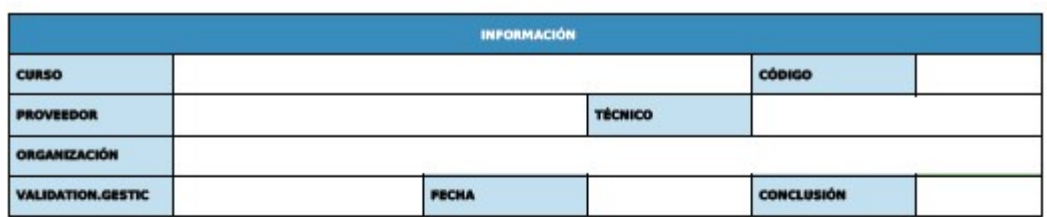

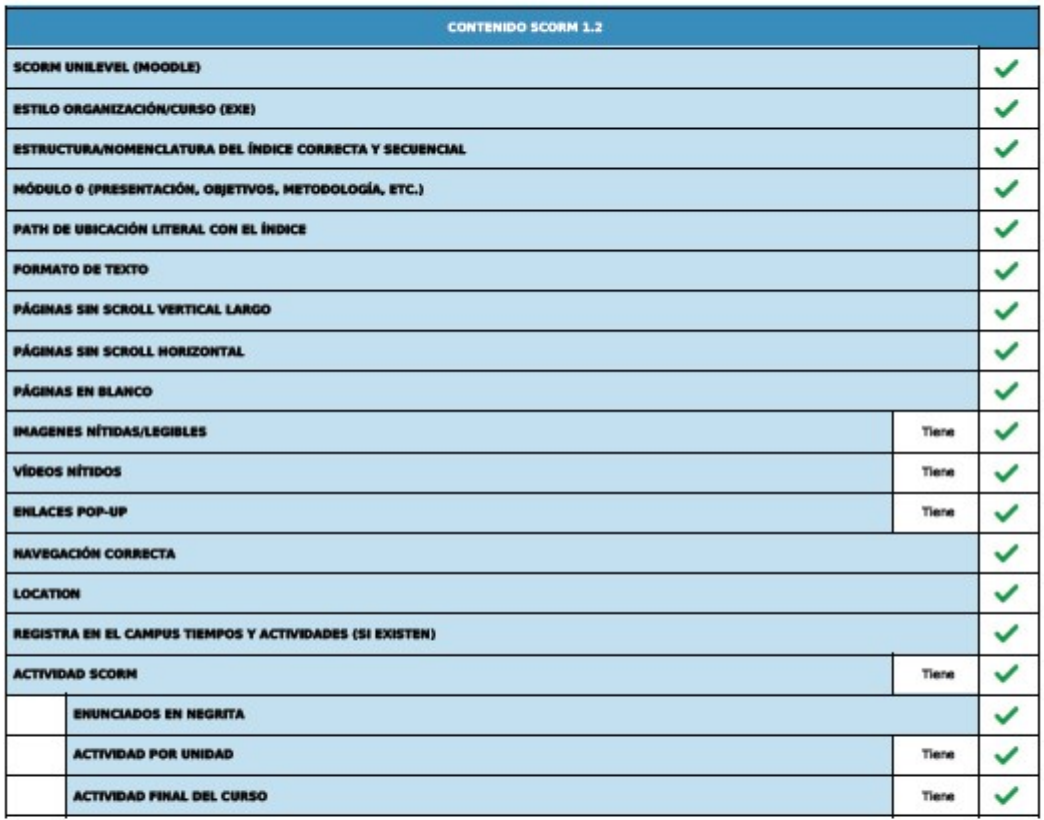

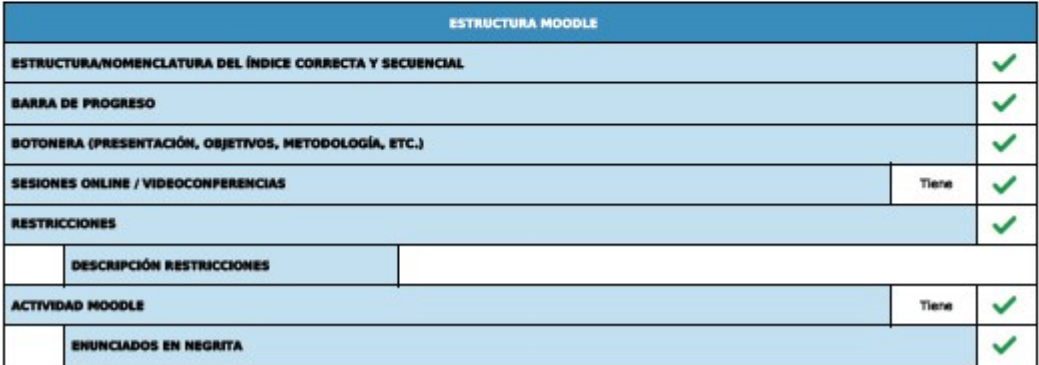

Este informe está formado por varios bloques, en el primer bloque (Datos identificativos) entre otros, aparece el ítem de "Conclusión" que comunica el

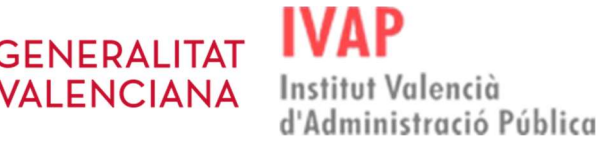

resultado del Procedimiento de Validación (SUPERADO o NO SUPERADO).

Es importante aclarar que en el caso de obtener una conclusión de "NO SUPERADO" en el informe el Procedimiento de Validación, se cerrara la petición. El equipo de producción del contenido será responsable de subsanar los defectos detectados y volver a realizar una nueva entrega, mediante la generación de una nueva petición.

### 15.3. Cómo superar los puntos de control

En este apartado se muestra un listado que resume todos estos Puntos de Control (requisitos) que se revisan en el Procedimiento de Validación.

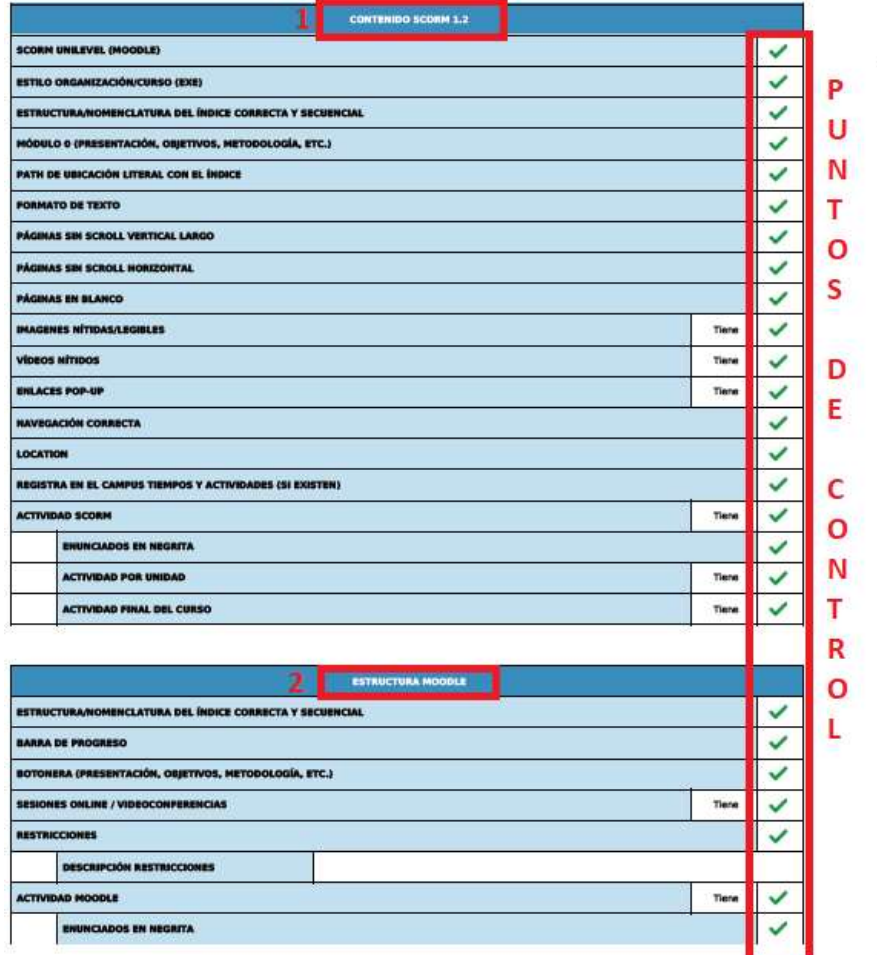

Puntos de control a validar.

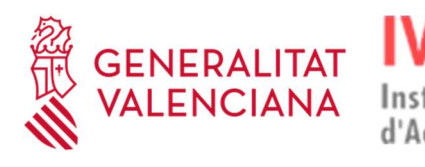

A continuación, se muestran los "Puntos de Control" agrupados en bloques.

d'Administració Pública

Institut Valencià

### 15.3.1 Control contenidos scorm 1.2

Para los Puntos de Control asociados a los paquetes de contenido que forman el material docente, se utiliza la versión SCORM 1.2 por ser compatible con Moodle.

- Nomenclatura del Índice es correcto y secuencial: Un curso online debe presentar una estructura jerárquica coherente, no importa si el curso es breve o largo, o el tema sobre el que verse.
- Módulo 0 (unidad 0): Es obligatorio que en todo curso incluya siempre un módulo 0 o unidad 0, que recoja información general de cómo es el curso. En cursos del Aula Moodle, existen dos posibilidades para disponer de Módulo 0. Una de ellas es generar los contenidos del Módulo 0 en un paquete SCORM. La otra, es incluir el Módulo/Unidad 0 en la sección llamada "botonera", dónde podemos asociar un Botón a cada uno de los contenidos de este Módulo/Unidad.
- Formato de Texto: El formato de texto debe ser uniforme en todas las secciones del curso aplicando el estilo establecido.
- Página sin scroll largo: Las páginas (nodos) del curso no deben supere las 2 páginas de cualquier editor convencional de texto en A4.
- Los recursos multimedia (Imágenes/Vídeos): Los recursos multimedia, esquemas, fotos, pdf, etc.… deben ser nítidos con tamaño y diseño adecuados.
- Enlaces Pop-Up: Todos los enlaces (Hipervínculos) vinculados a: pdf, vídeo, audio, etc. deben abrirse en ventanas/pestañas nuevas.

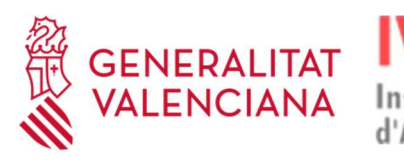

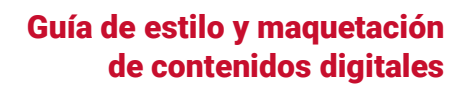

 Navegación Correcta: La navegación por las páginas del contenido debe ser correcta, es decir, sin saltos no deseados entre sus páginas.

Institut Valencià

d'Administració Pública

- Location: Después de la primera vez que se accede al curso, cada vez que se vuelva a acceder al mismo, el SCORM debe volver a la misma página en la que se quedó el usuario en la última conexión. (Uso de la variable "location"). De modo similar al punto anterior (Navegación Correcta) este aspecto ya está controlado en el caso de utilizar la herramienta eXeLearning. Sin embargo, si la herramienta de autor no dispone de dicho control, será responsabilidad del equipo de producción del contenido aplicar los mecanismos necesarios para garantizar dicha funcionalidad.
- Registro en el campus Tiempos y Actividades (sin existen): El contenido (Paquete SCORM) debe disponer de los mecanismos para enviar al aula virtual los tiempos de conexión, así como los resultados obtenidos en las actividades, si las hay. En el caso de la herramienta eXeLearning sólo los cuestionarios de tipo SCORM quedarán registrado en la plataforma.

### 15.3.2 Estructura Moodle

En este bloque se tratan los Puntos de Control asociados a la plantilla que forma la estructura del curso en el Aula virtual Moodle. Esta plantilla está compuesta por la Botonera y los recursos asociados a cada bloque de Aula Moodle. La plantilla del curso se genera en Moodle en base a la información que el equipo de producción facilita mediante las indicaciones que aparecen en la Ficha técnica del curso.

Para los cursos, se revisan los siguientes aspectos:

 Estructura del curso correcta y secuencial: La apariencia debe ser simétrica en todos los Bloques que forma el curso. Es decir, los recursos deben

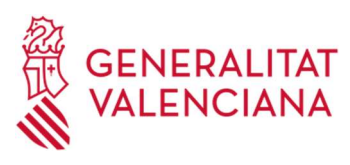

#### aparecer situados en el mismo orden en todos los bloques.

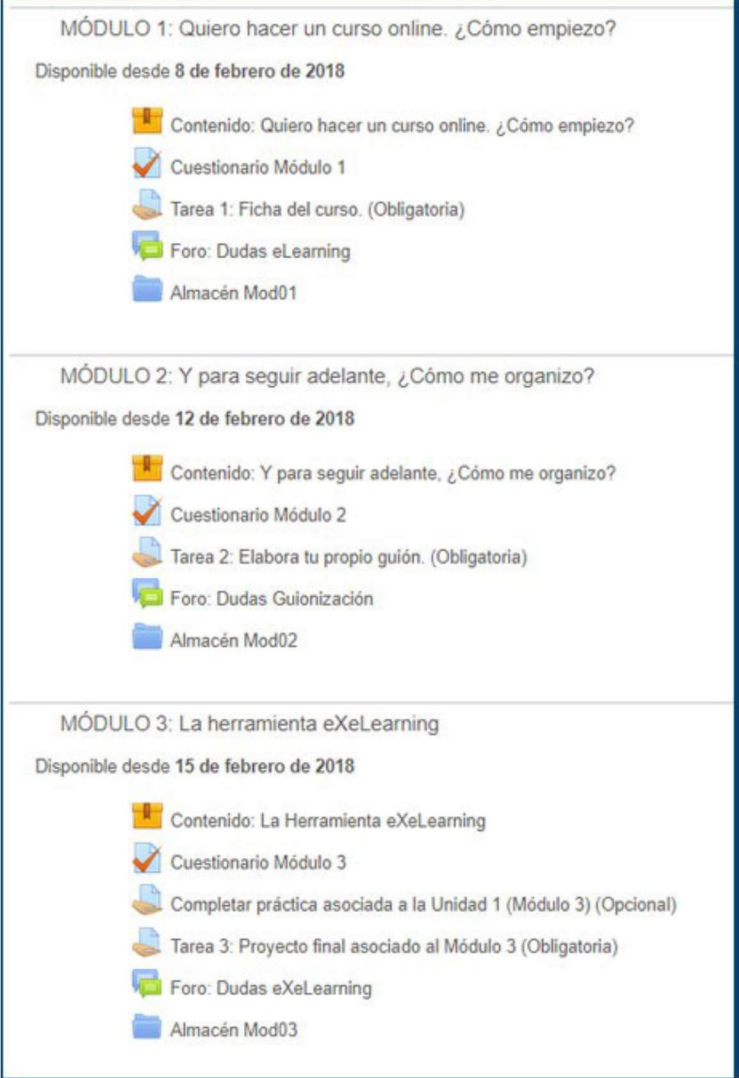

Ejemplo de estructura de un curso

En el ejemplo anterior podemos observar 3 bloques con sus correspondientes recursos ordenados del mismo modo (Paquete Scorm, Cuestionario, Tarea, Foro y Almacén) en los tres bloques.

 Botonera (Presentación, objetivos, metodología, etc): Es importante resaltar que la estructura de la botonera será creada por el equipo de eFormación siguiendo la estructura definida en la Ficha técnica del curso. En la siguiente imagen se puede ver un ejemplo de la estructura creada por siguiendo las

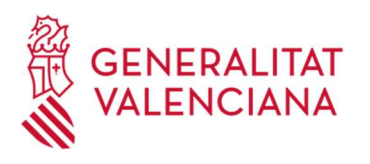

indicaciones de la Ficha Técnica. Sin embargo, los contenidos asociados a cada botón son responsabilidad del equipo de producción.

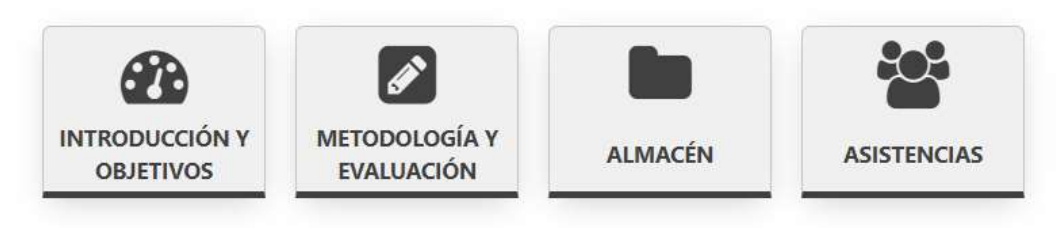

Ejemplo de la botonera en el Módulo 0

- Actividad Moodle: Se revisan los cuestionarios identificados en la ficha técnica del curso y se comprueba que cumplen los siguientes requisitos:
	- Enunciados de preguntas en negrita.
	- Debe tener una puntuación mínima para aprobar.
- Encuesta: Se confirma su existencia para este curso en su ficha técnica. En caso afirmativo se verifica que las preguntas estén correctamente introducidas.
- Foro: Se comprueba que los foros estén creados según las especificaciones de la ficha técnica del curso.
- Tarea: Se comprueba que las tareas estén creadas según las especificaciones de la ficha técnica del curso.
- Asistencia: Se comprueba que el recurso Asistencia esté creado si está indicado en la ficha técnica del curso.

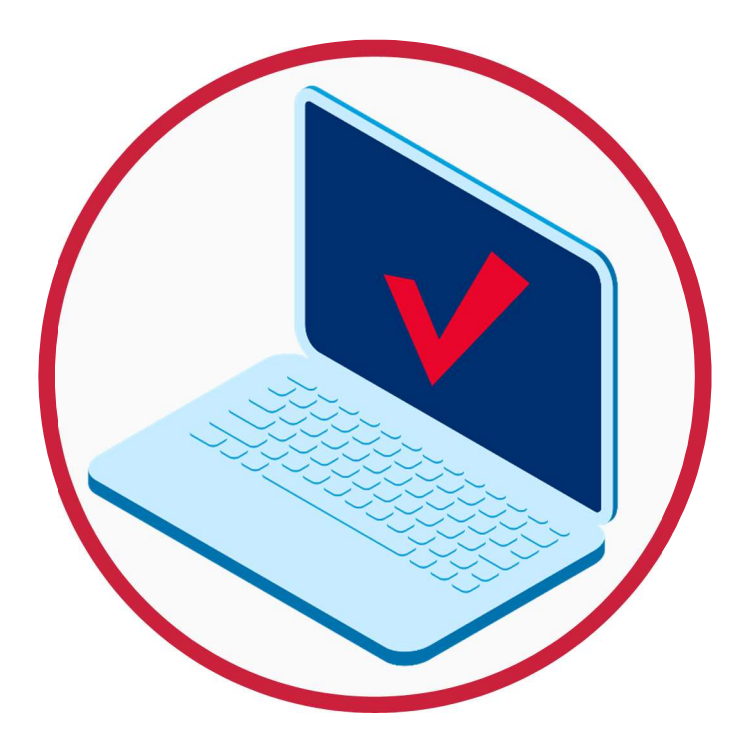

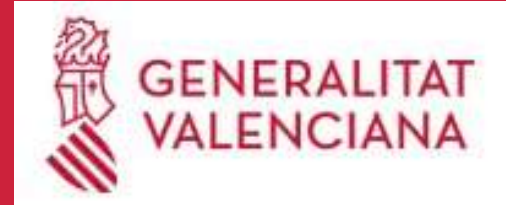

**IVAP** Institut Valencià<br>d'Administració Pública